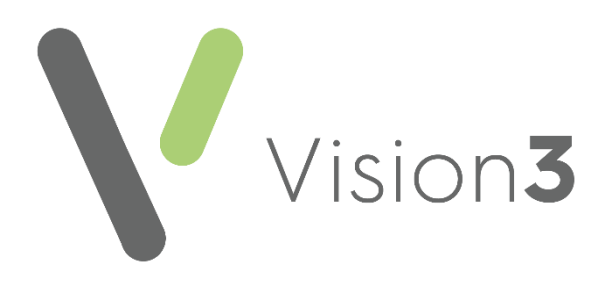

# **Using SmartTags in Vision 3**

Version 1.1

11th November 2021

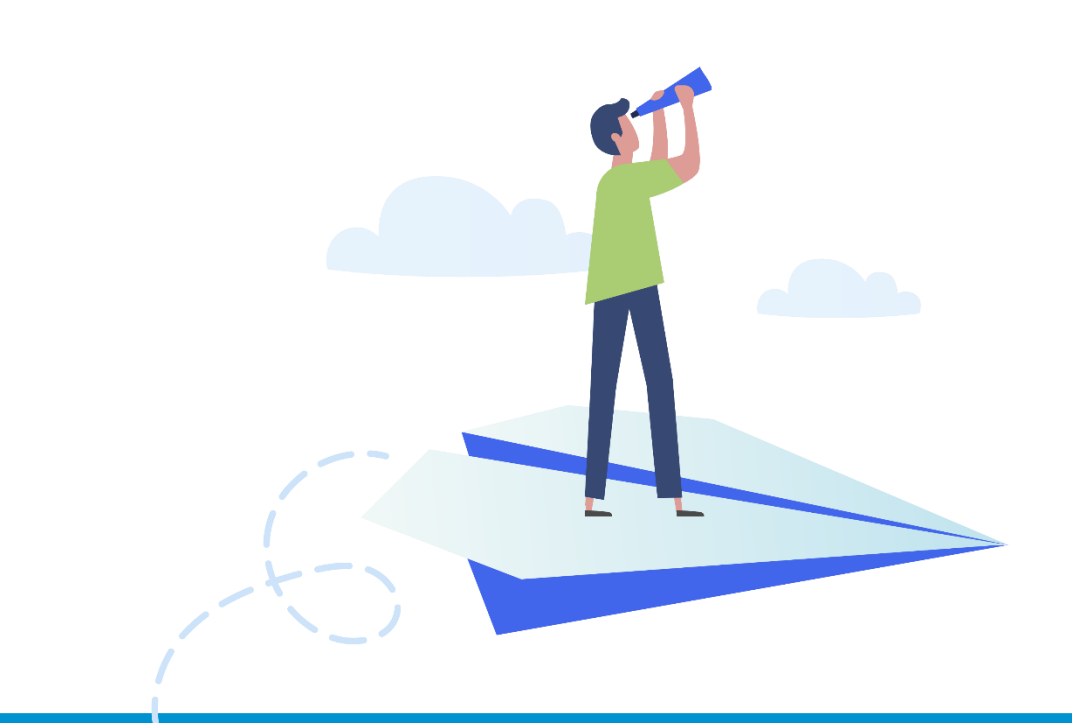

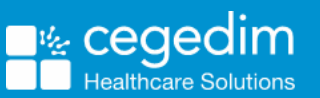

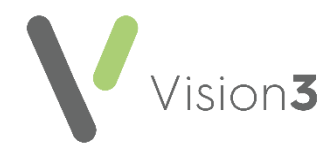

#### **Copyright © 2021 Cegedim Healthcare Solutions**

#### All Rights Reserved

Cegedim Healthcare Solutions is the trading name of Cegedim Rx Ltd and In Practice Systems Limited.

No part of this document may be photocopied, reproduced, stored in a retrieval system or transmitted in any form or by any means, whether electronic, mechanical, or otherwise, without the prior written permission of Cegedim Healthcare Solutions.

No warranty of accuracy is given concerning the contents of the information contained in this publication. To the extent permitted by law, no liability (including liability to any person by reason of negligence) will be accepted by Cegedim Healthcare Solutions, its subsidiaries or employees for any direct or indirect loss or damage caused by omissions from or inaccuracies in this document.

Cegedim Healthcare Solutions reserves the right to change without notice the contents of this publication and the software to which it relates.

Product and company names herein may be the trademarks of their respective owners.

Registered name: Cegedim Rx Ltd. Registered number: 02855109 Registered name: In Practice Systems Limited. Registered number: 01788577 Registered address: The Bread Factory, 1a Broughton Street, London, SW8 3QJ

Website: [https://www.cegedimrx.co.uk](https://www.cegedimrx.co.uk/)

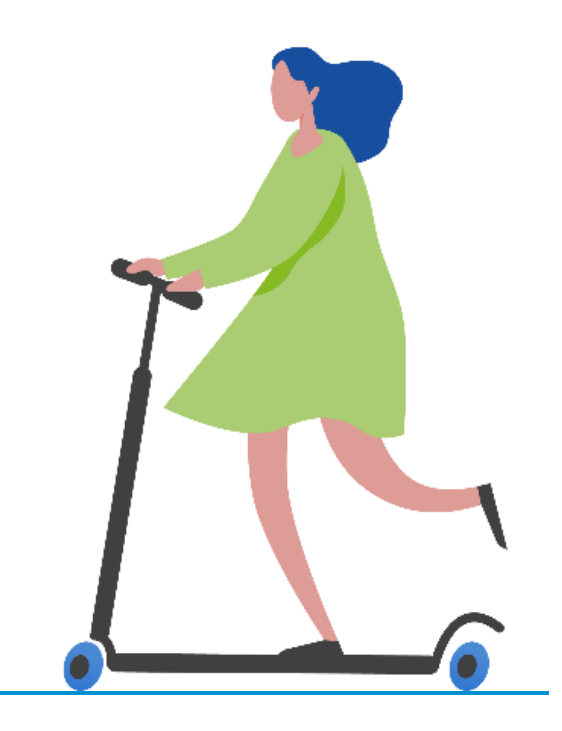

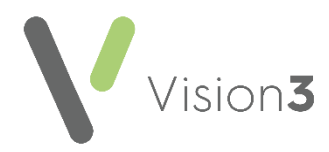

# **Contents**

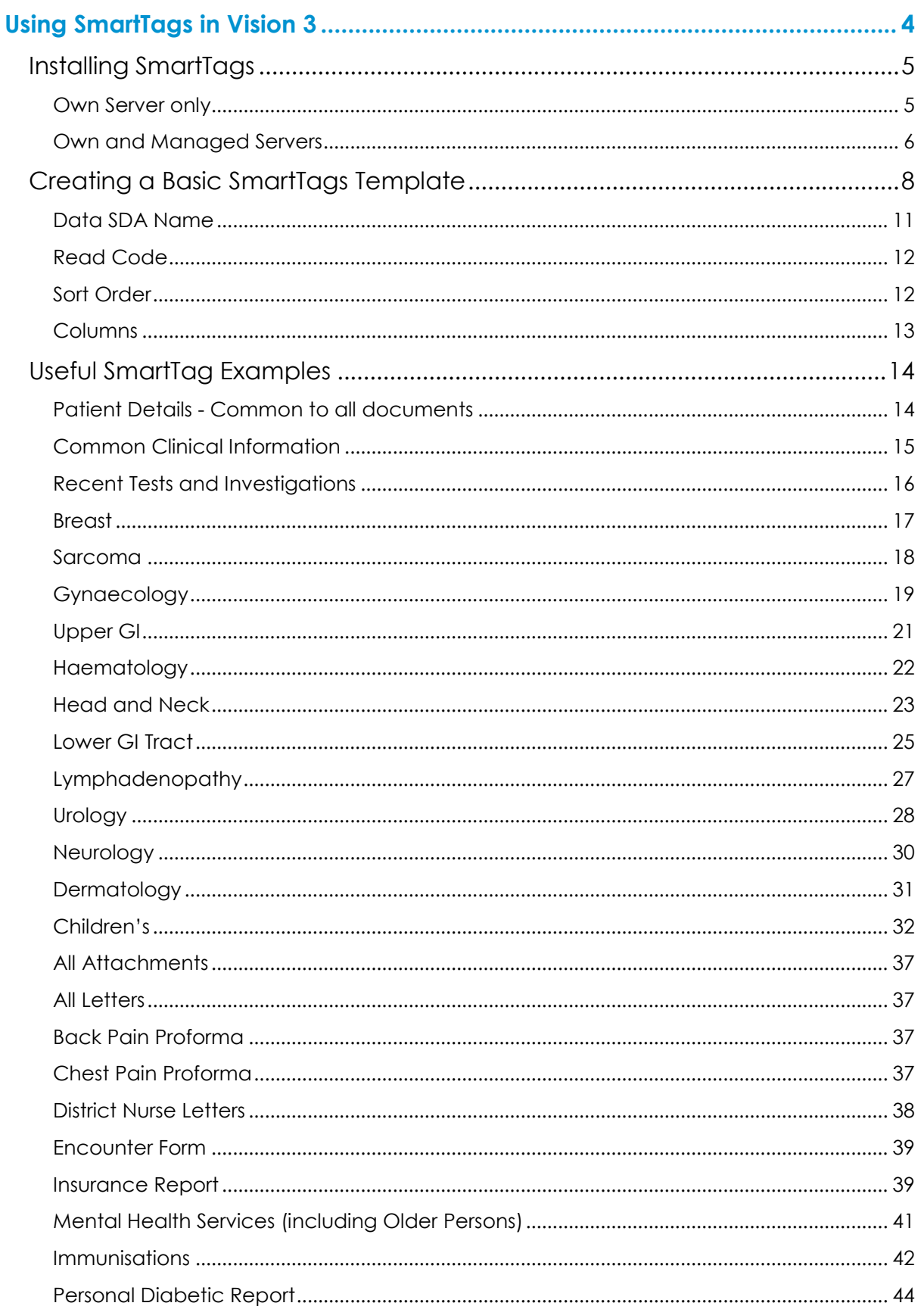

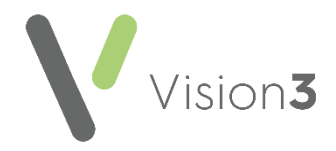

# <span id="page-3-0"></span>**Using SmartTags in Vision 3**

**SmartTags** is a Microsoft Word utility that enables your patient's data to be merged into Word templates.

Some **Vision 3** provided Word templates are set up to use **SmartTags** to present patient information in a Word document, for example, the Dementia Care Plan.

If you have a managed server, for example, AEROS or WES **SmartTags** is already installed for your use, if you have your own server, you must install **SmartTags** in order to use them.

<span id="page-3-1"></span>See **Installing SmartTags** on page **[5](#page-3-1)** for details.

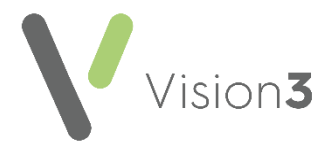

# <span id="page-4-0"></span>**Installing SmartTags**

You only need to install **SmartTags** once at your practice, as it is saved in the O:\ drive which is accessible from any **Vision 3** machine.

**Note** - To install and run the **SmartTags** utility, you must be logged on to your network as a systems administrator.

### <span id="page-4-1"></span>**Own Server only**

To install **SmartTags**:

- Click here to download **[SmartTags3.exe](https://info.visionhealth.co.uk/hubfs/SmartTags3.exe)**.
- 2. Save **SmartTags3.exe** to O:\PROGRAM.
- Now, right click on the file and select **Run as administrator**:

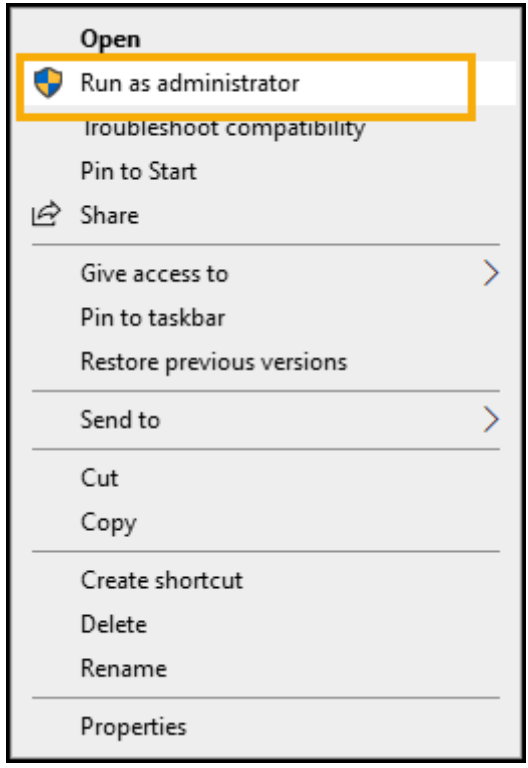

The **SmartTags** utility is now installed.

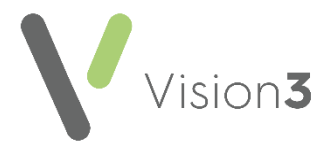

### <span id="page-5-0"></span>**Own and Managed Servers**

You can open any existing **SmartTags** document and using **Save As** create a new document, or you can use our Blank version to get started, this makes the creation of your own templates much simpler.

To download the blank **SmartTags** example:

- 1. Use this link [https://info.visionhealth.co.uk/hubfs/Blank\(SmartTags3x4\).doc](https://info.visionhealth.co.uk/hubfs/Blank(SmartTags3x4).doc) to [download the simple Blank\(SmartTags3x4\) document.](https://info.visionhealth.co.uk/hubfs/Blank(SmartTags3x4).doc)
- 2. Save the document to P:\WORDPROC\TEMPLATE.

**Training Tip** - To make templates with **SmartTags** easier to find, you may want to create a **SmartTags** folder within P:\WORDPROC\TEMPLATE and add the **Blank(SmartTags3x4).doc** and any **SmartTags** templates you create to that.

- From where you have saved **Blank(SmartTags3x4).doc** double click it to open.
- 4. You may see the following:
	- A prompt to **Enable Macros**, select **Yes**.
	- A prompt to run **P:\Wordproc\Template\MMRefer.txt**, select **Yes**.
- You should now have a **SmartTags** option above your Word toolbar, if this does not display, select **View - Macros - ShowTagsHelp**.

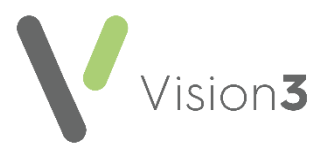

The **SmartTags Helper** screen displays:

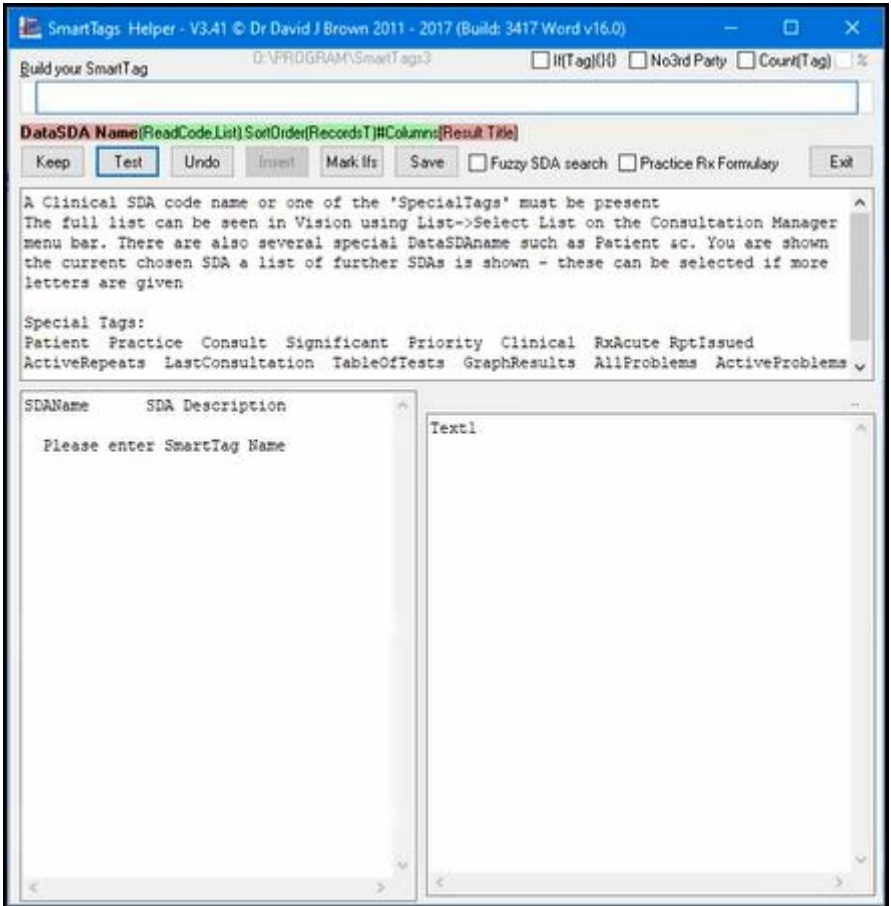

You are now ready to start creating **SmartTags** templates for use in your practice.

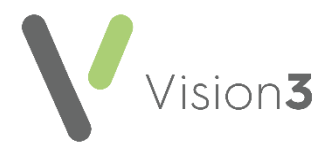

 $\overline{z}$ 

# <span id="page-7-0"></span>**Creating a Basic SmartTags Template**

The following details how to create a basic **SmartTags** template for use with **Vision 3**:

**Note** - **SmartTags** do not currently work with **Vision Anywhere**.

**Important** - **SmartTags** rely on the colour of the text in your letter to work, **SmartTags** display in **red** so you must avoid using red in your letter for plain text. If you want to use red in your document use **Dark Red (Maroon)**, this still stands out in the document and does not disrupt **SmartTags**.

From the **Vision 3 front screen**, select **Utilities - Word Processor** .

**Training Tip** - You can open a **SmartTag** document directly from **Windows - File Explorer** if required, but you do need at least one standard **Vision 3** merge field within a **SmartTag** document so it makes sense to open them from within **Vision 3**.

2. The Vision Word Processor screen displays:

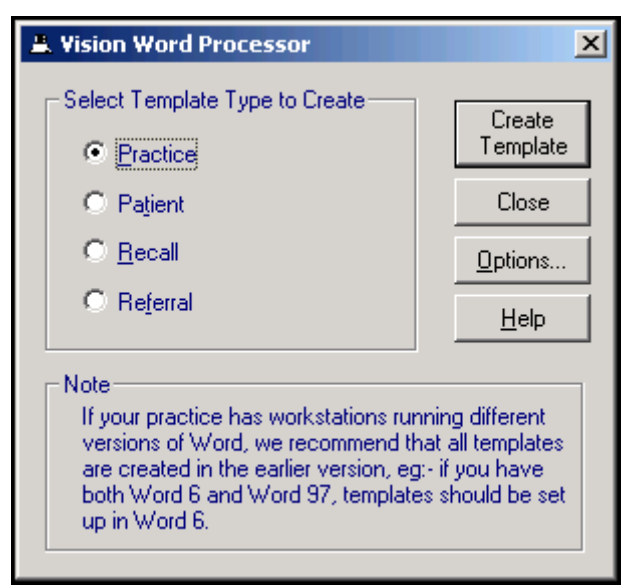

Select **Referral**.

**Training Tip** - We recommend you select **Referral** as it has the most **Vision 3** merge options available.

Select **Create Template**.

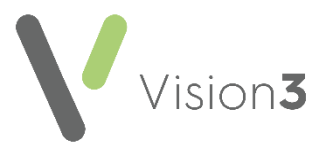

A new document displays ready for you to create your template.

**Note** - Up to this point **SmartTags** templates and standard **Vision 3**/**Vision Anywhere** templates are created the same way.

- Select **File - Open**.
- 7. Navigate to the **SmartTags** document you are using as the basis for your template. This can be the **Blank(SmartTags3x4).doc** or any other **SmartTags** document you have access to. Select **Open** and the **SmartTags Word** document displays.
- A **Microsoft Word** message displays, warning that this document runs a SQL command, select **Yes** to continue:

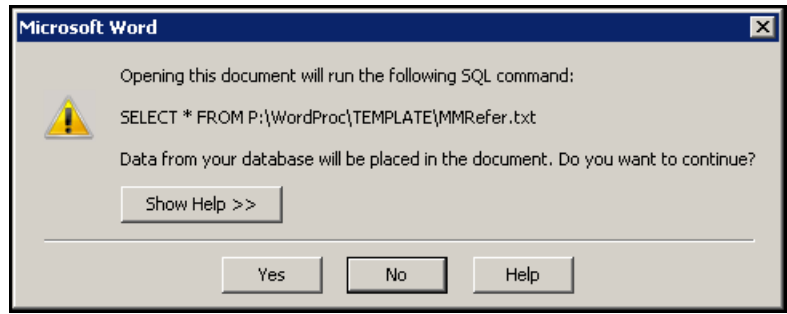

9. Create your template document in the usual way by simply typing where text is required. At least one standard **Vision 3** merge field is required within a **SmartTag** document, select **Insert Merge Field**

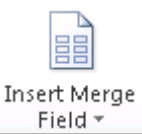

Field ▼ **l** and select the type of data required. Where an existing merge field does not exist, you need to define your own using **SmartTags**.

You should have a **SmartTags** option between **File** and **Home** screens:

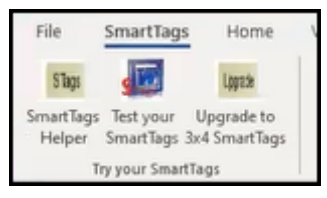

If you do not have this option, select **View - Macros**, select **ShowTagsHelp** and then **Run**.

The **SmartTags Helper** screen displays. This is where you define the merges between your letter and the patient record:

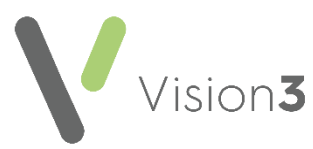

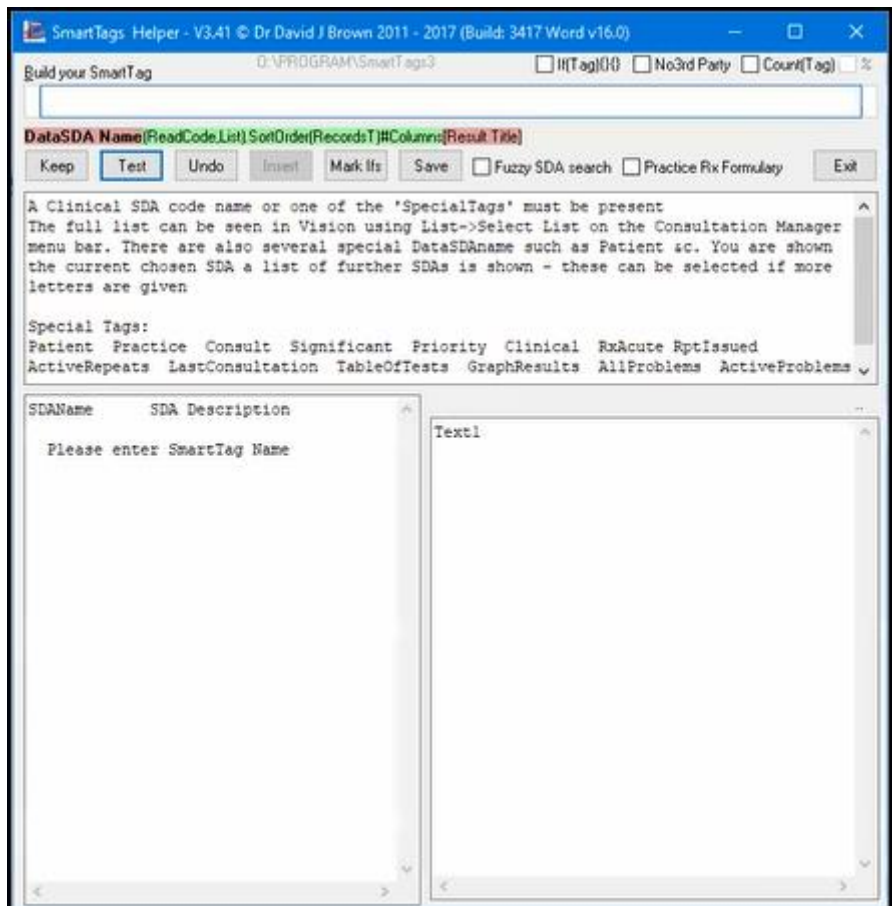

12. With your cursor on the document in the appropriate position, click into **Build your SmartTag** and start defining the merge required. **SmartTags** consist of the following key elements:

**Training Tip** - With a patient open in **Consultation Manager**, select **Keep** to save the element specified. You can select **Test** after adding an element to check you are on the right track. You can select **Undo** to return to your last **Keep** if you are not happy with the element added.

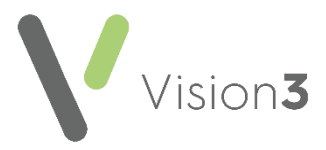

### <span id="page-10-0"></span>**Data SDA Name**

The **SDA** is where the data required is stored in **Vision 3**, start typing the name of the area required, for example, **FREETEXT** for Note Pad entries, **HAE\_SCREEN** for Haematology Screening Tests or **GENERAL** for Medical History entries.

**Training Tip** - You can list all the areas by name from **Consultation Manager - List - Select List**, this is useful if you are struggling to find what you want.

As you type, matching data types display in the bottom left pane of the **SmartTags Helper**, select the Structured Data Area (SDA) required and the details available display in the bottom right hand pane:

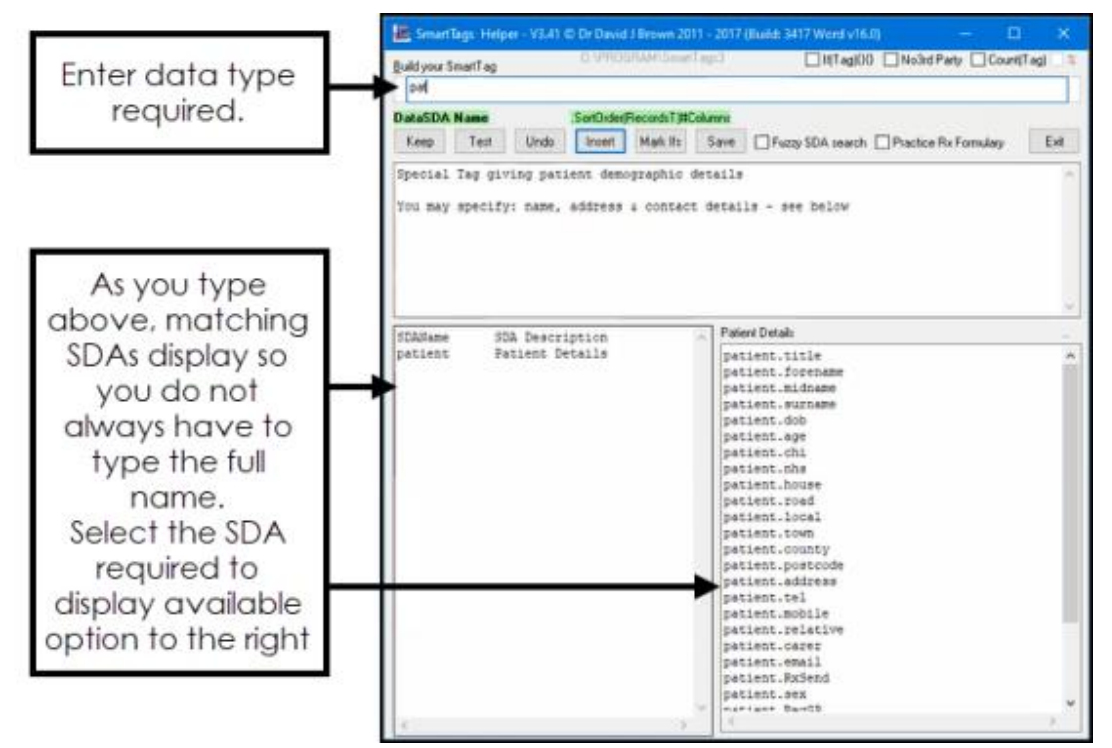

If more than one SDA matches your criteria, the options display in the bottom right pane, double click the one required to select it:

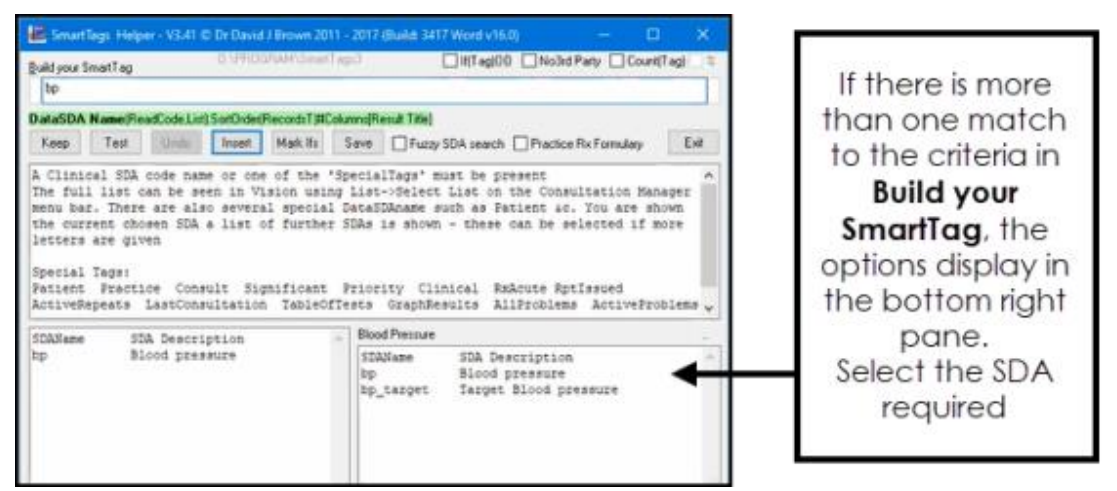

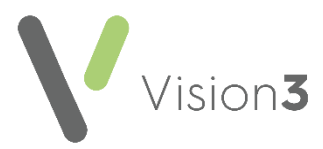

Select the detail required and it displays in **Build your SmartTag**.

**Training Tip** - The following selections are optional, they simply help define the amount of detail you want in the letter.

### <span id="page-11-0"></span>**Read Code**

**Note** - You do not need to enter any clinical terms if you are happy with the terms included in an SDA.

A clinical code is indicated by brackets ( ) straight after the **DataSDA Name** with no space. Enter the Read code required:

- Use the full five digits of a code to select just one code, for example, (246..) only picks up the one code.
- Use less than the full five digits of a code to select the hierarchy under the code, for example, (246) picks up code 246 and everything under it.
- You can include more than one code by separating them with a comma, for example, (C10..,H33..) with no spaces.
- You can exclude a code from the result by preceding it with a minus, for example, (246,-246n.,-246m.) which looks at all codes that start with 246 but excludes 246n. and 246m..
- Defaults to the last matching entry of this type, double click **first** from the bottom right pane to display the first matching entry of this type.

### <span id="page-11-1"></span>**Sort Order**

The order and number of records that display is indicated by a full stop . and then the criteria in brackets ( ) with a colon between them, for example, .(3) would return the last three records of this type, .(3:1y) would return the last three records of this type in the last year. You can also enter a t at the end to display the results in a table, for example .(3:1yt).

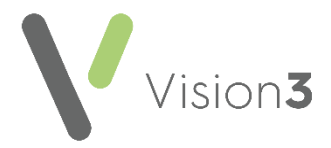

### <span id="page-12-0"></span>**Columns**

The SDA data can be specified by using a # and selecting from the list that now displays in the bottom right pane. This is different for each SDA, for example, #ade to display the information in those sections only, this can be in the order you require.

> **Training Tip** - As you work through the key elements, the text highlighted in green indicates what you are defining by displaying in bold. If you enter invalid criteria, it highlights the invalid section in red, be warned this displays in red if you have not finished a definition too.

A structured **SmartTag**, may look something like this bp.(3)#ade:

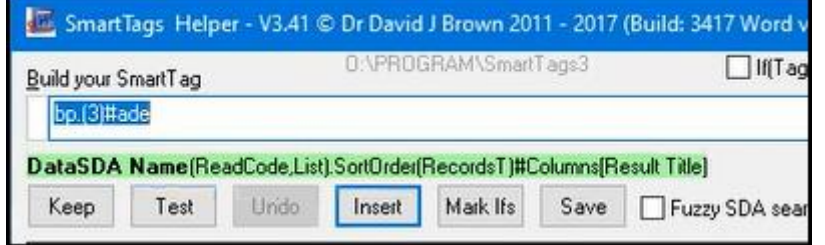

Which would return, the Date, Description and Value of the last 3 blood pressure results for a patient.

13. Select **Insert** to add the **SmartTags** to your document.

With a patient open **Vision 3**, from **SmartTags Helper**, select **Test** to check the **SmartTags** created does return the information required. Select **Undo** to return to the last time you selected **Keep**.

**Note** - If there is no data of the type being merged, 'not found' displays after the SDA name. As some SDA names are not useful, for example, '*General*', the **[Result Title]** enclosed in square brackets allows you to replace the SDA name with your own description, for example, **[Asthma]** would display '*Asthma not found*'.

Finally, select **Save** to save this **SmartTag**.

Repeat the process from Step 12 - Step 15 wherever you need a **SmartTag** in your document.

**Training Tip** - You can update **SmartTag** text from the **Word** document without using the **Helper** screen once you are confident in writing them.

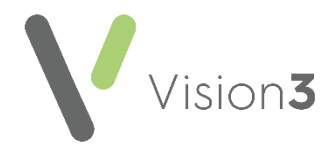

# <span id="page-13-0"></span>**Useful SmartTag Examples**

The following examples are SmartTag lines provided to help you design your **SmartTags** document. You can copy and updated them to match your requirements.

The following are advanced IF, THEN, ELSE tags. The IF is enclosed in round brackets (), and the outcome of the THEN and ELSE are defined in curly brackets {}.

This means that the IF checks for something and you don't need to include any records or columns. The THEN and ELSE are the usual smart tags explained below.

The ELSE is useful if you don't want to display any "not found" text as you can simply leave empty {} brackets.

### <span id="page-13-1"></span>**Patient Details - Common to all documents**

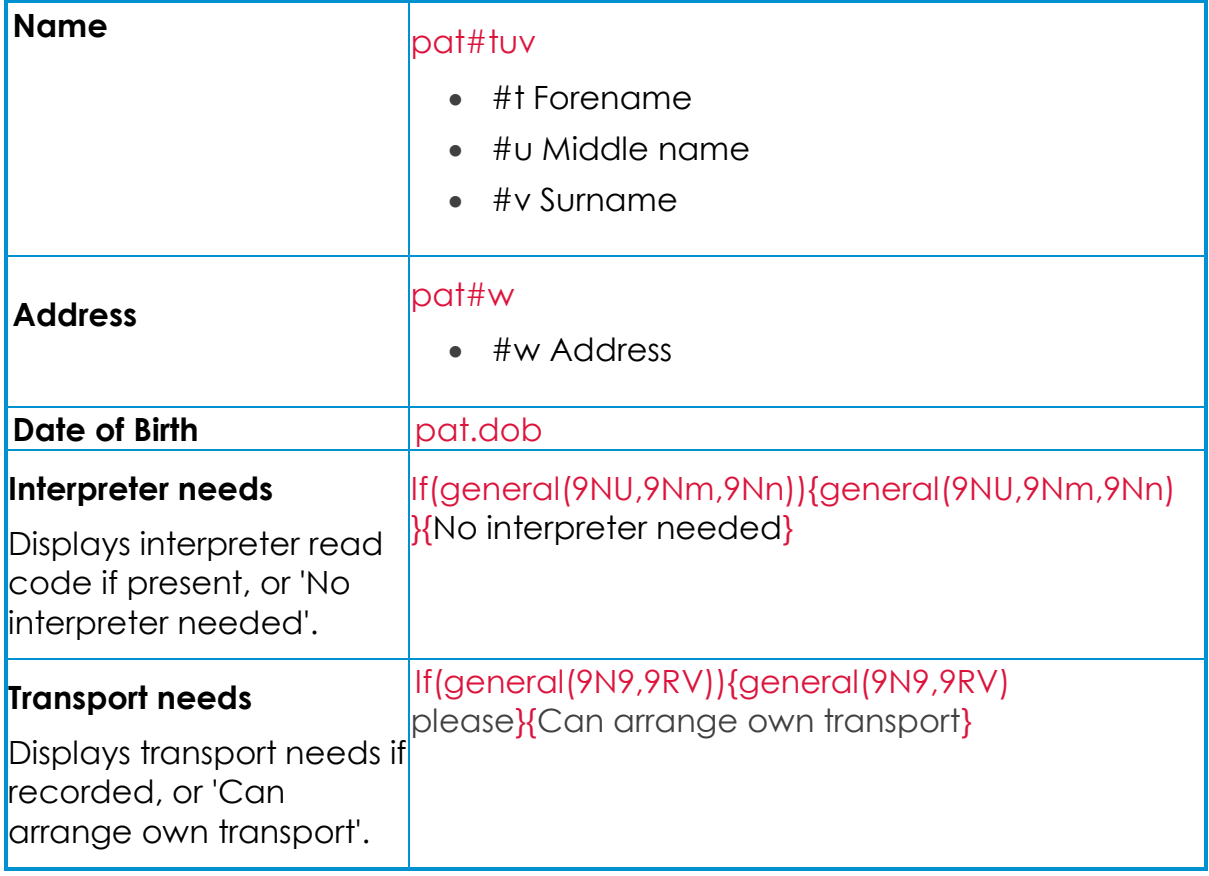

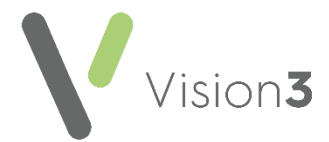

# <span id="page-14-0"></span>**Common Clinical Information**

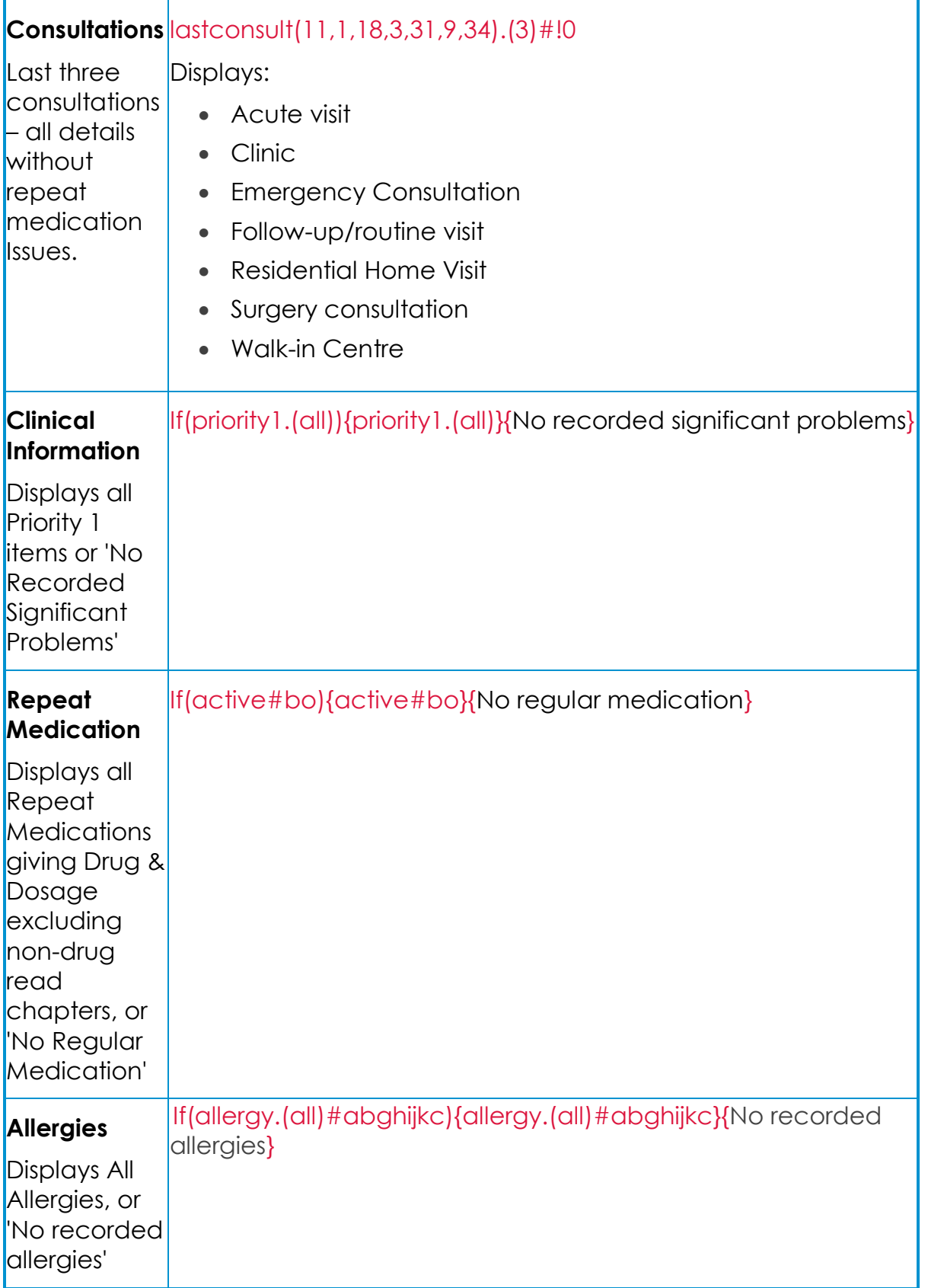

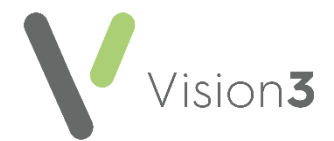

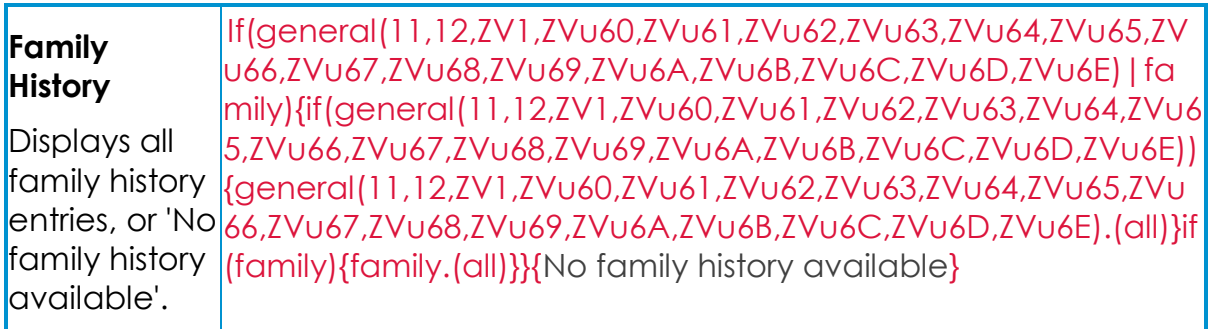

### <span id="page-15-0"></span>**Recent Tests and Investigations**

The following display as tables with descriptive heading showing the last five dates with relevant results within each group following the usual **Vision 3** grouping.

Only numeric results display, with non-numeric results shown by a dash - and blanks where there are no results.

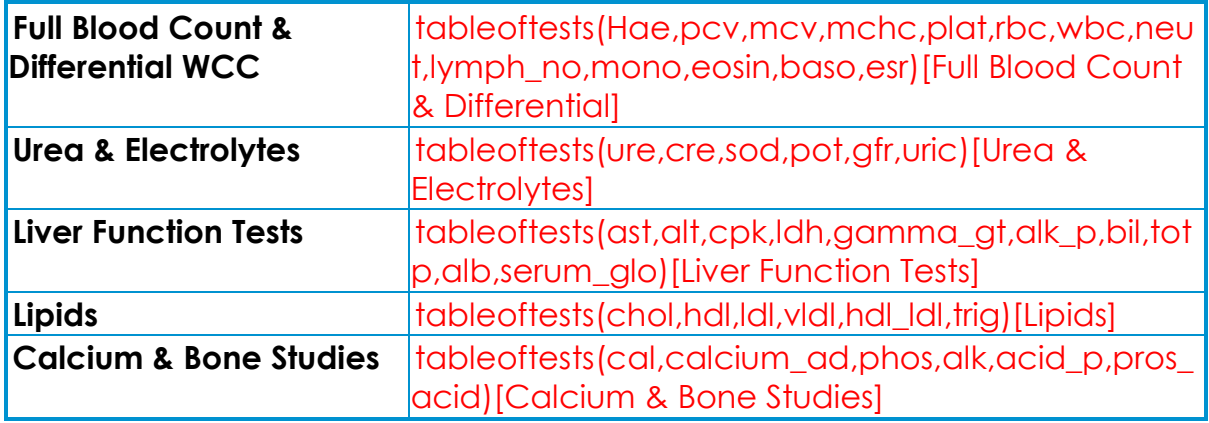

**Note** - Normal ranges, if present, are taken from latest result

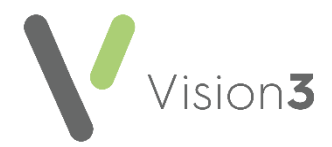

### <span id="page-16-0"></span>**Breast**

Most of these **SmartTags** print a '*Y*' to indicate the presence of the Read code used. Where there is no Read code '*N*' prints.

**Remember** - You can set a time frame here.

Some have combination criteria that may be other sets of read codes, age or sex.

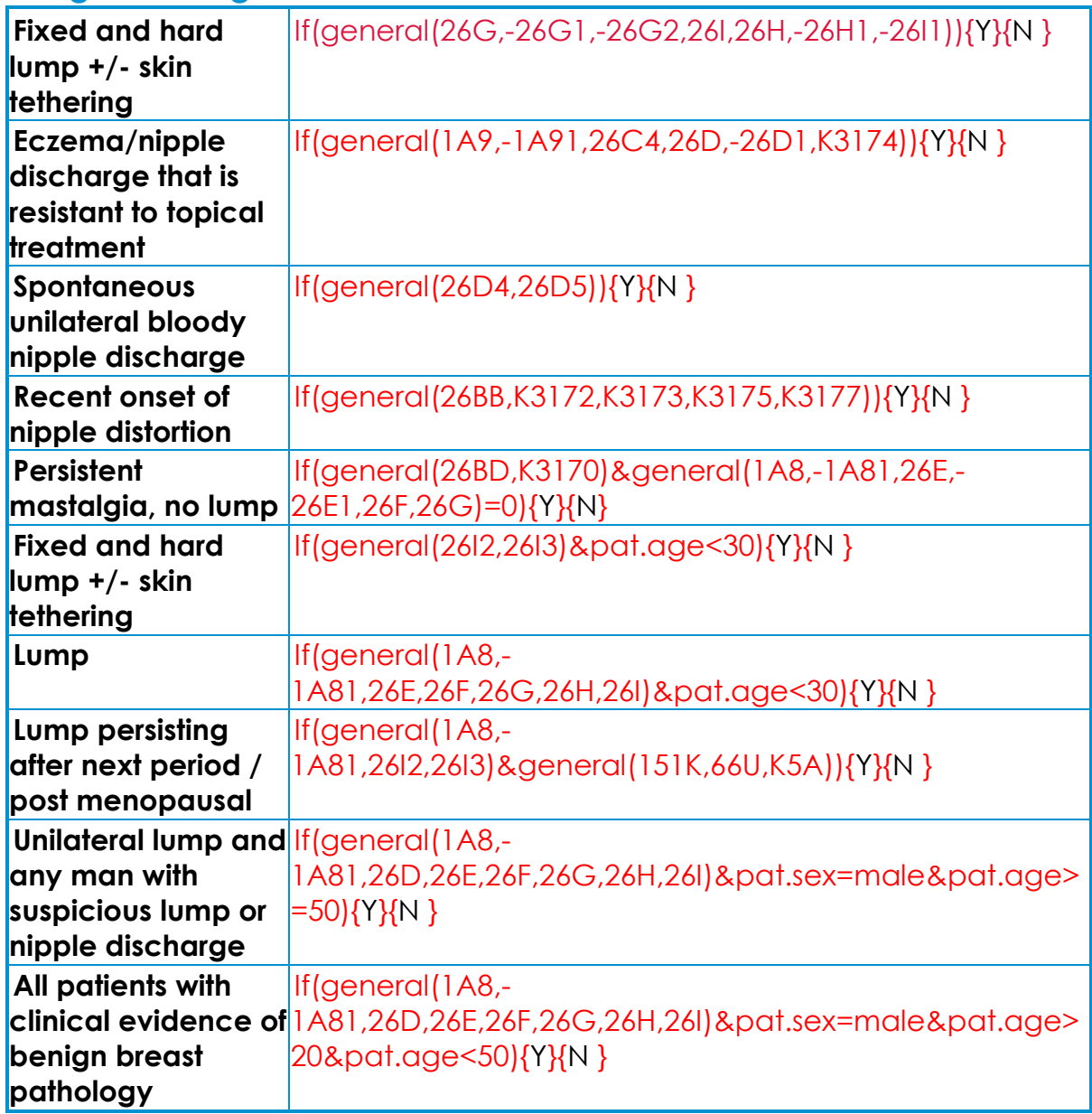

#### *Using SmartTags for Breast 2 Week Wait Documents*

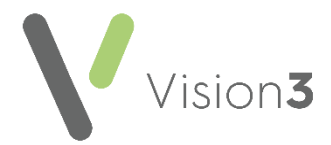

#### <span id="page-17-0"></span>**Sarcoma**

Most of these **SmartTags** print a '*Y*' to indicate the presence of the Read code used. Where there is no Read code '*N*' prints.

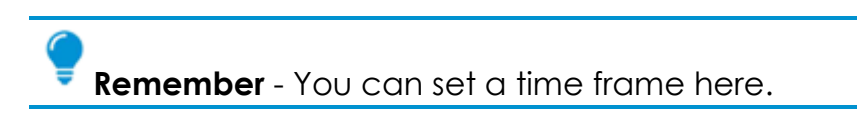

Some have combination criteria that may be other sets of read codes, age or sex.

### *Using SmartTags for Sarcoma 2 Week Wait Documents*

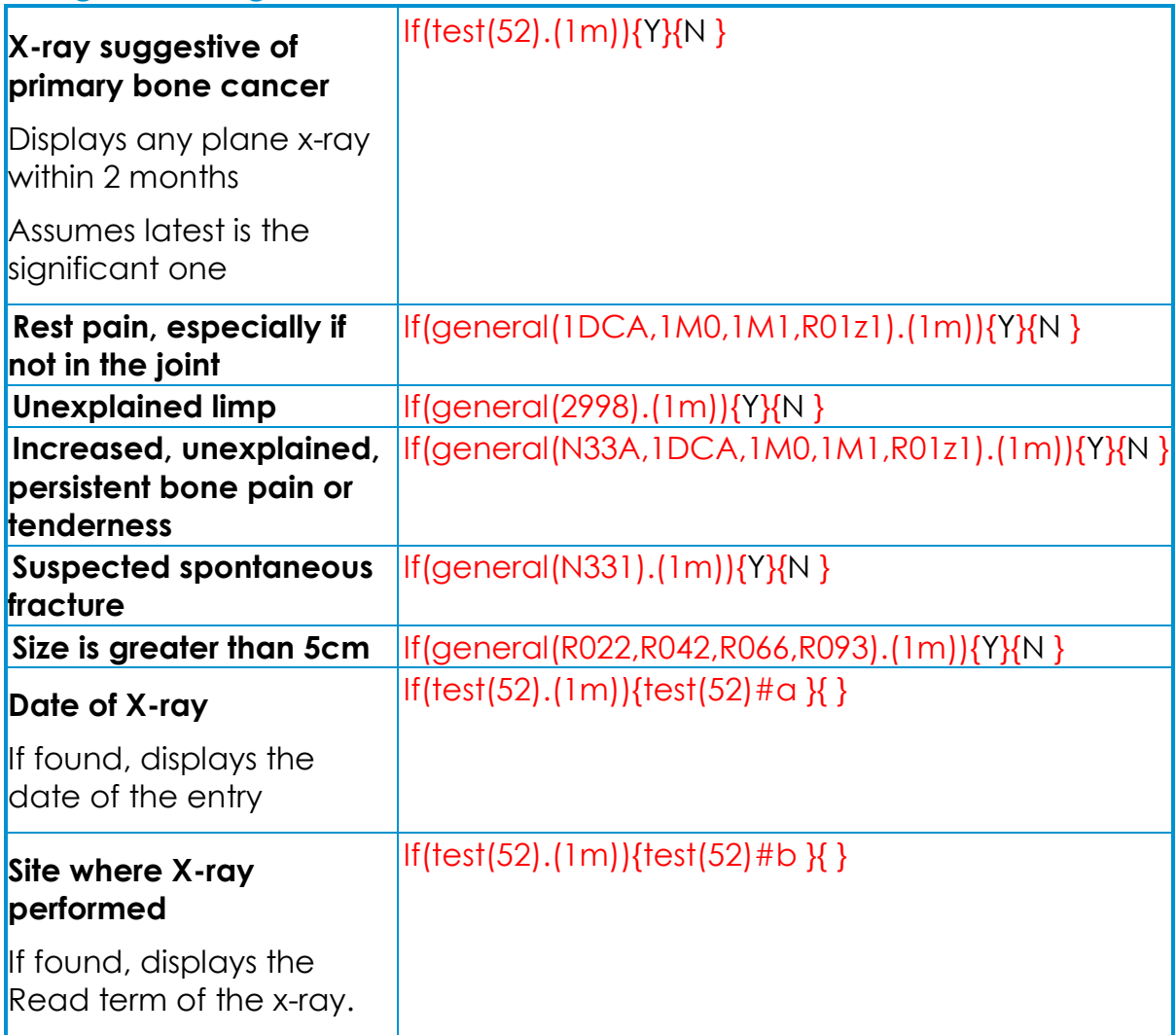

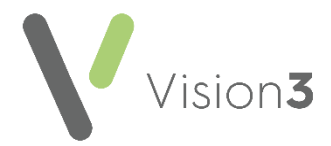

### <span id="page-18-0"></span>**Gynaecology**

Most of these **SmartTags** print a '*Y*' to indicate the presence of the Read code used. Where there is no Read code '*N*' prints.

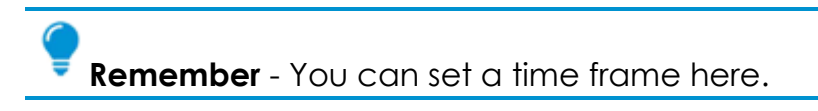

Some have combination criteria that may be other sets of read codes, age or sex.

#### *Using SmartTags for Gynaecology 2 Week Wait Documents*

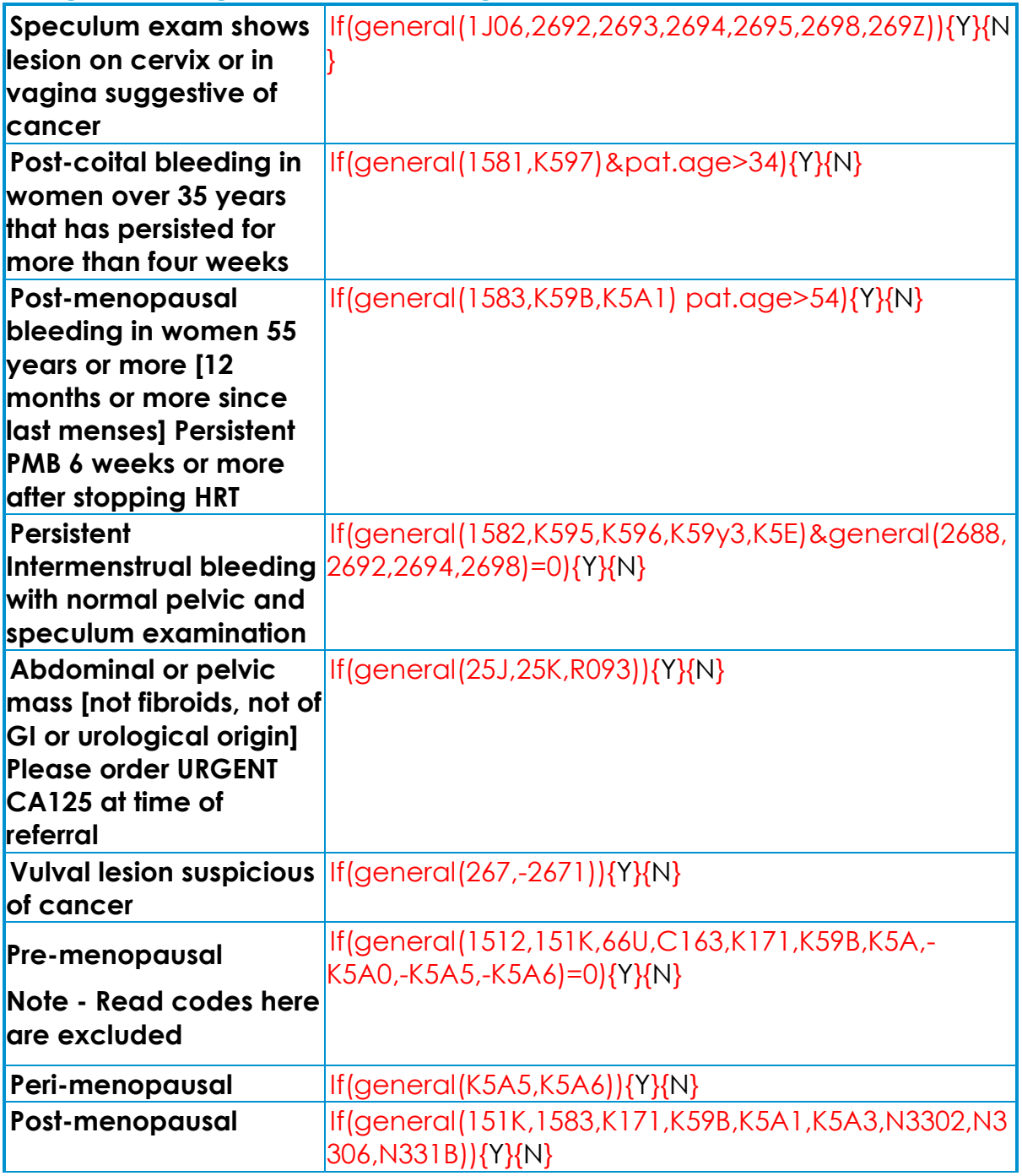

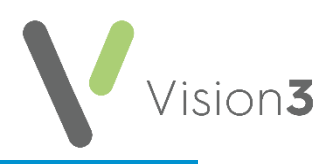

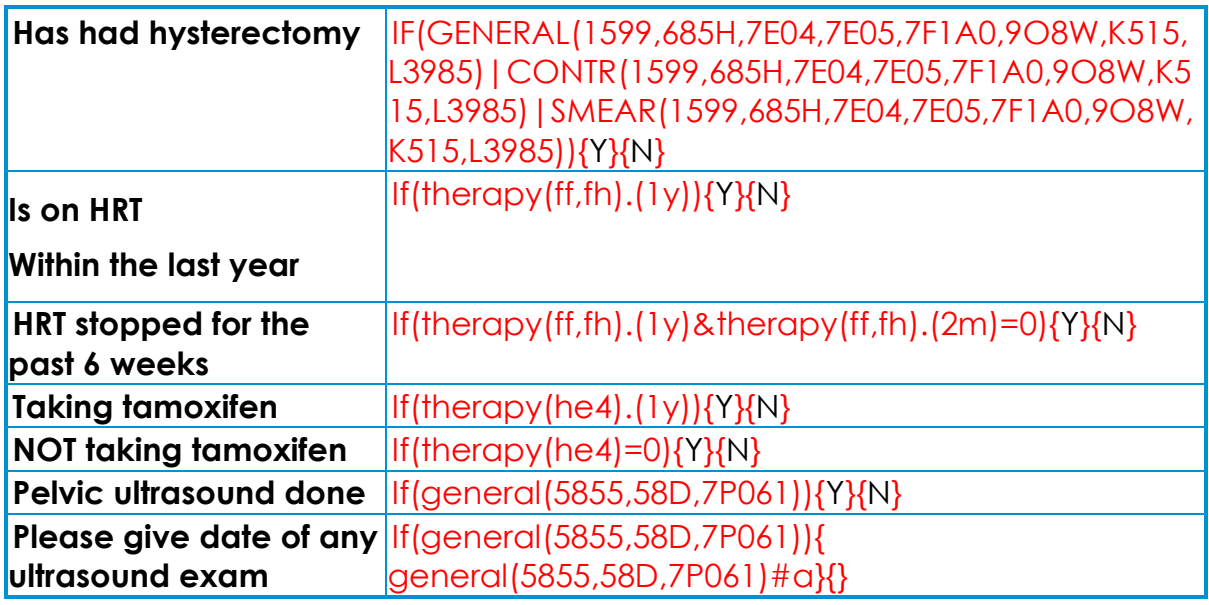

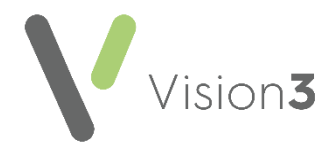

# <span id="page-20-0"></span>**Upper GI**

Most of these **SmartTags** print a '*Y*' to indicate the presence of the Read code used. Where there is no Read code '*N*' prints.

**Remember** - You can set a time frame here.

Some have combination criteria that may be other sets of read codes, age or sex.

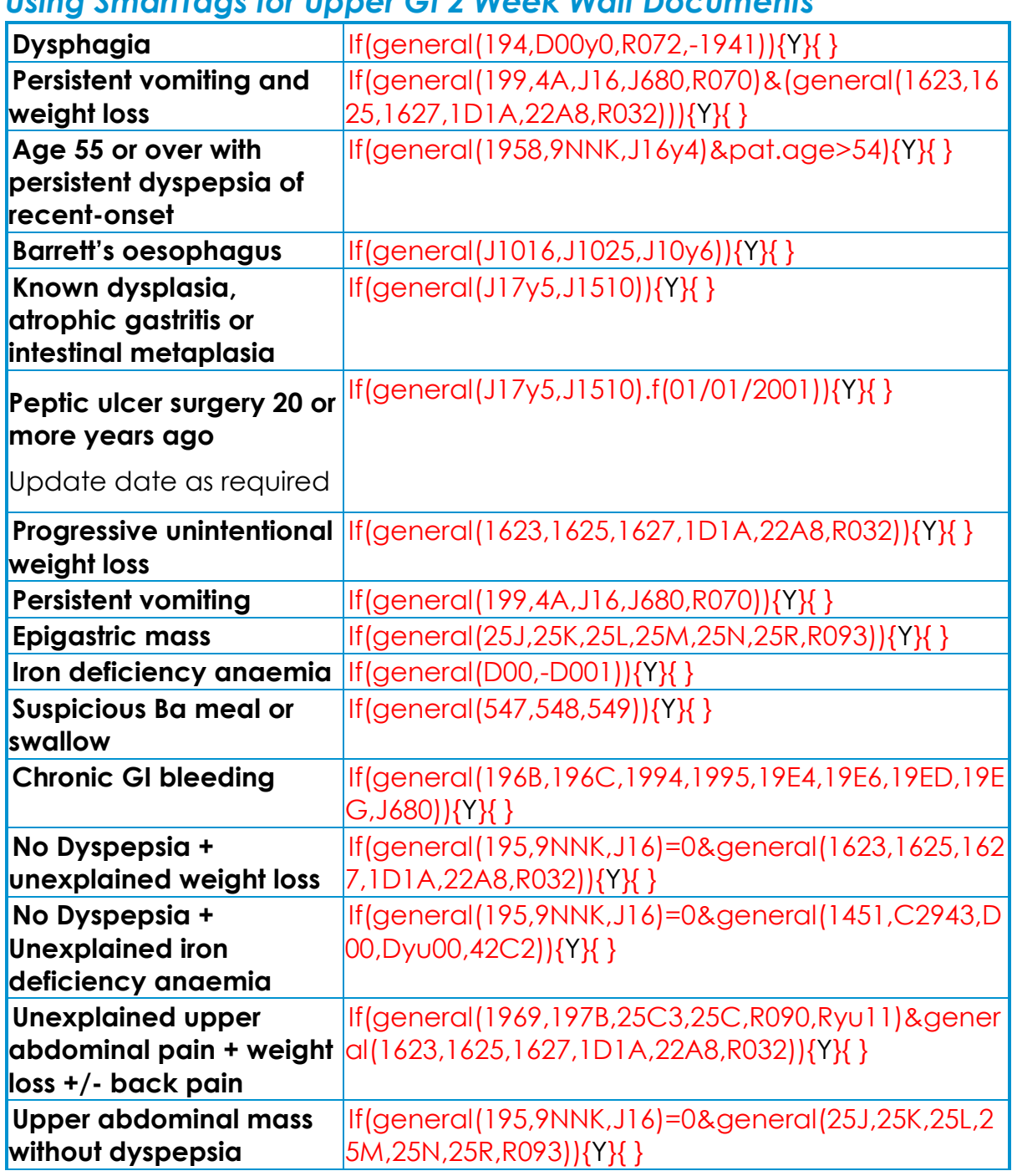

#### *Using SmartTags for Upper GI 2 Week Wait Documents*

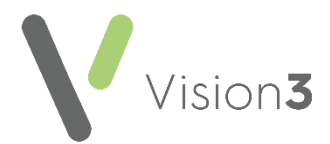

**Obstructive jaundice (order upper abdo ultrasound to expedite assessment at time of referral]** 

If(general(14C6,1675,J66y6,R024)){Y}{ }

### <span id="page-21-0"></span>**Haematology**

Most of these **SmartTags** print a '*Y*' to indicate the presence of the Read code used. Where there is no Read code '*N*' prints.

**Remember** - You can set a time frame here.

Some have combination criteria that may be other sets of read codes, age or sex.

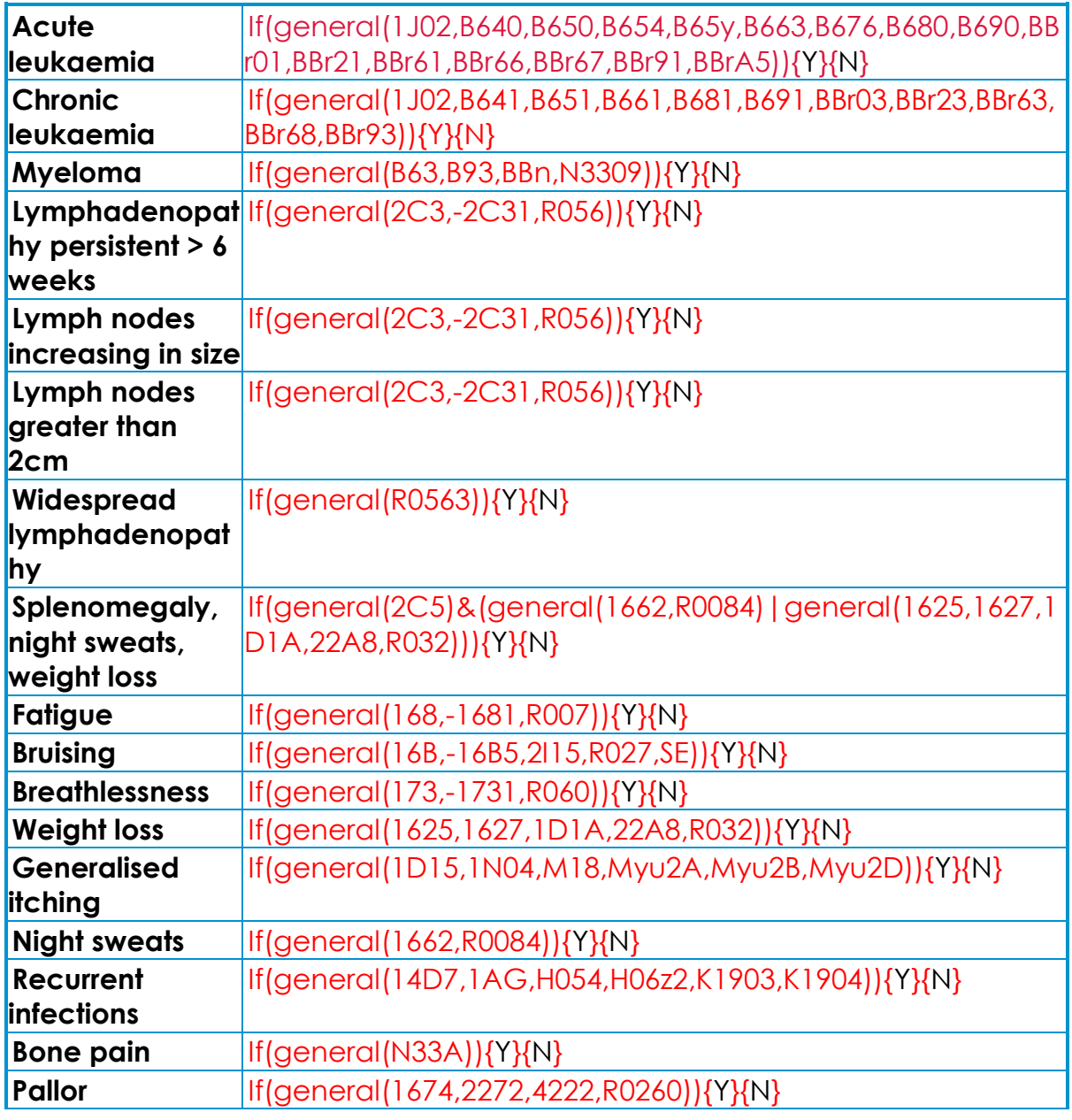

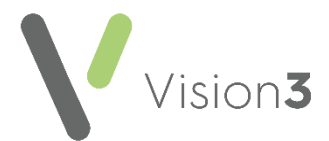

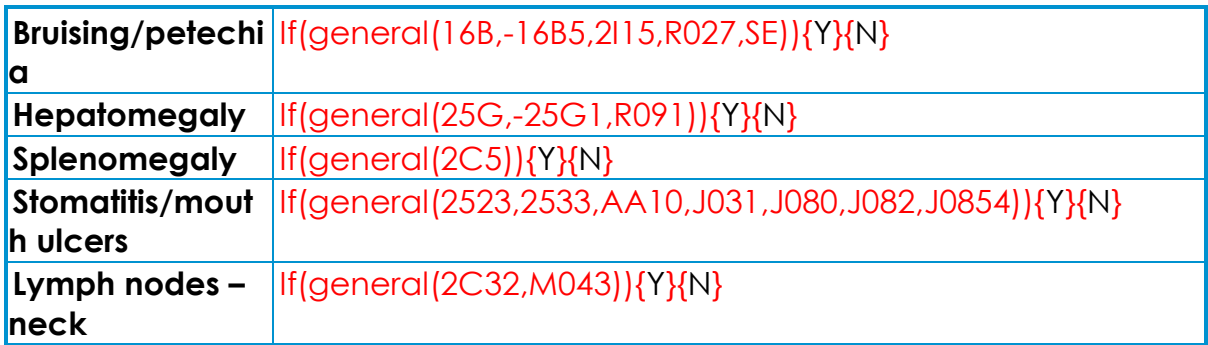

#### <span id="page-22-0"></span>**Head and Neck**

Most of these **SmartTags** print a '*Y*' to indicate the presence of the Read code used. Where there is no Read code '*N*' prints.

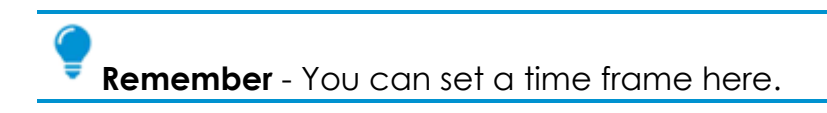

Some have combination criteria that may be other sets of read codes, age or sex.

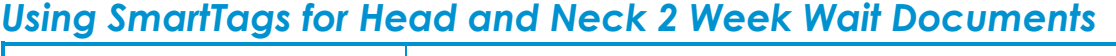

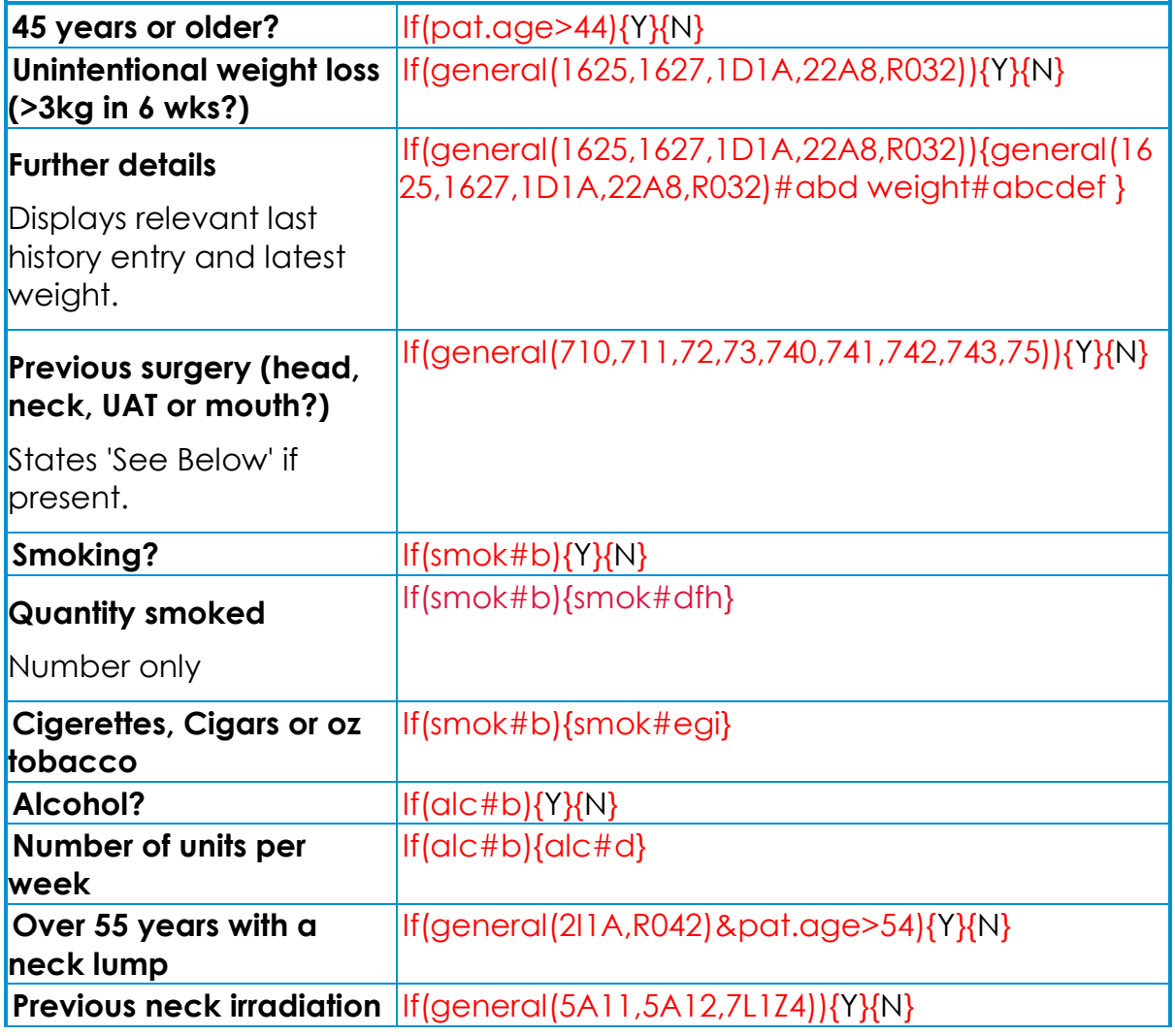

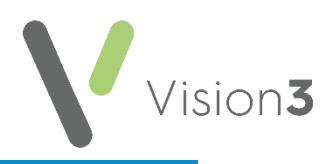

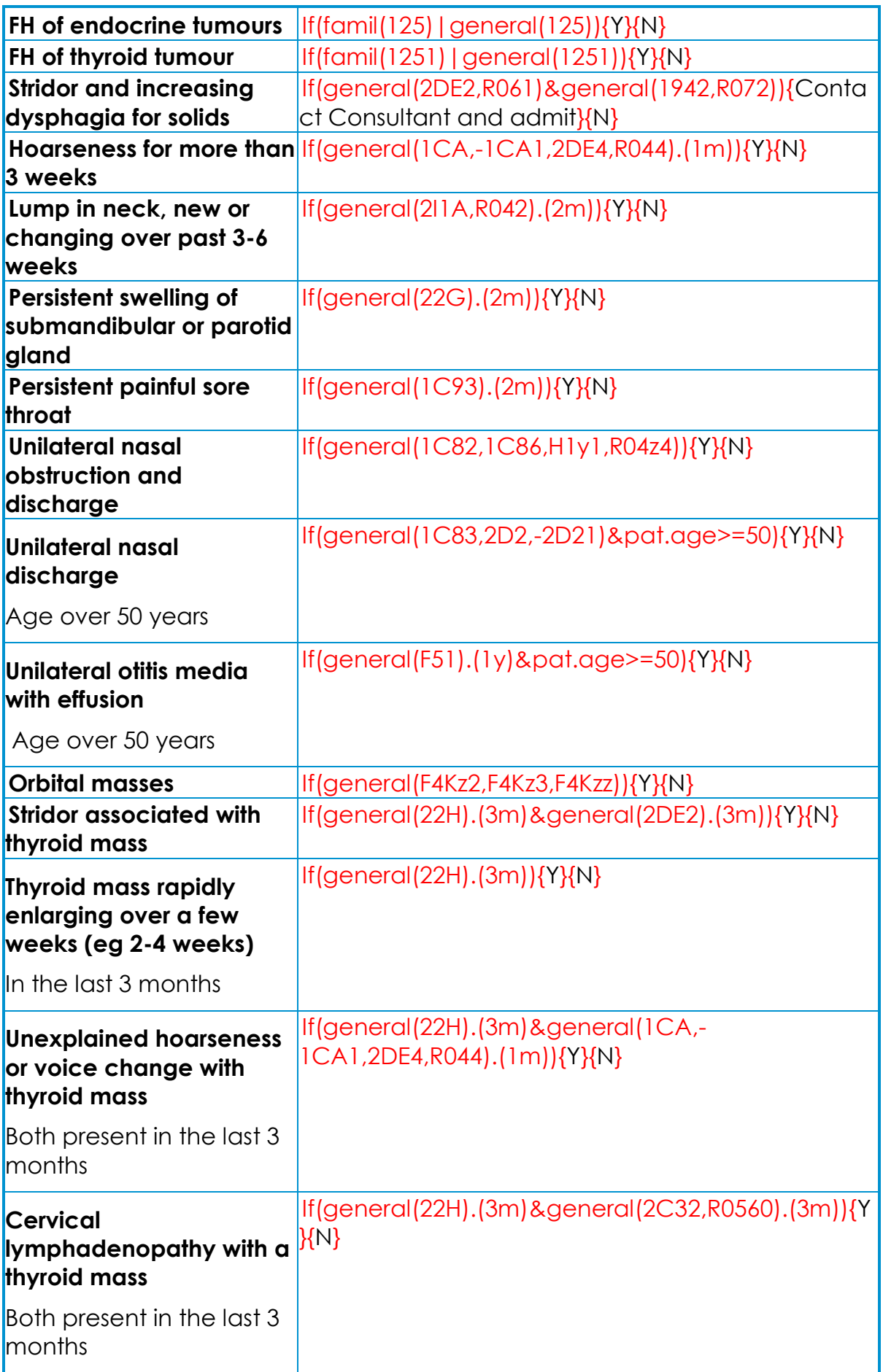

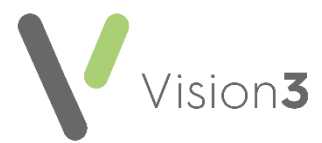

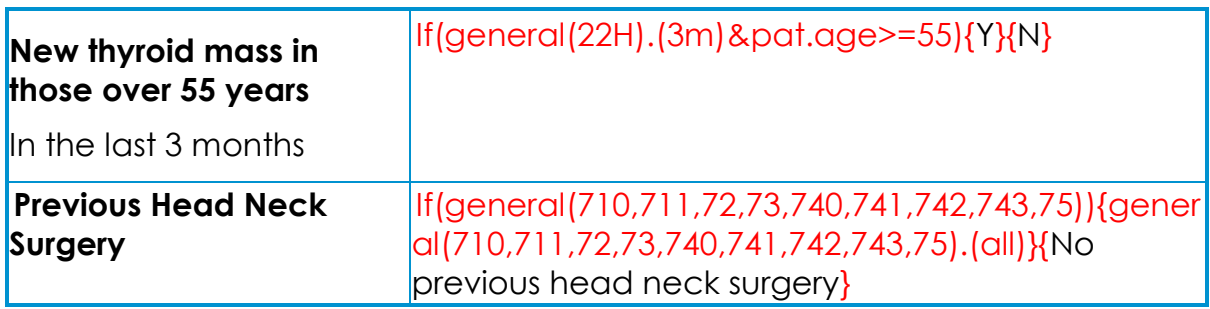

### <span id="page-24-0"></span>**Lower GI Tract**

Most of these **SmartTags** print a 'Y' to indicate the presence of the Read code used. Where there is no Read code 'N' prints.

**Remember** - You can set a time frame here.

Some have combination criteria that may be other sets of read codes, age or sex.

#### *Using SmartTags for Lower GI Tract 2 Week Wait Documents*

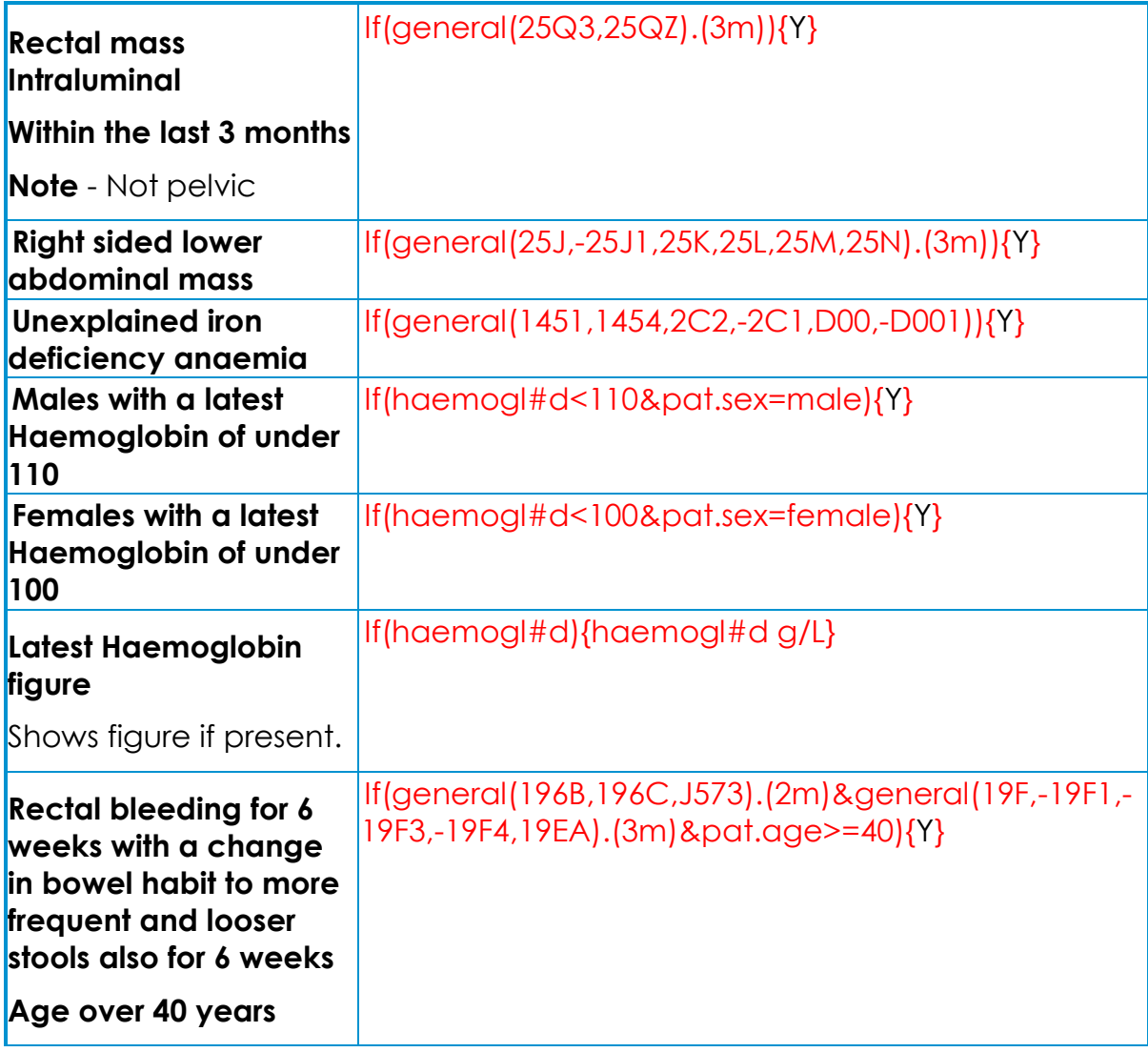

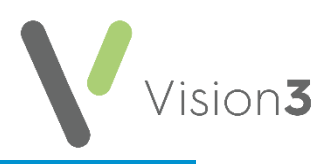

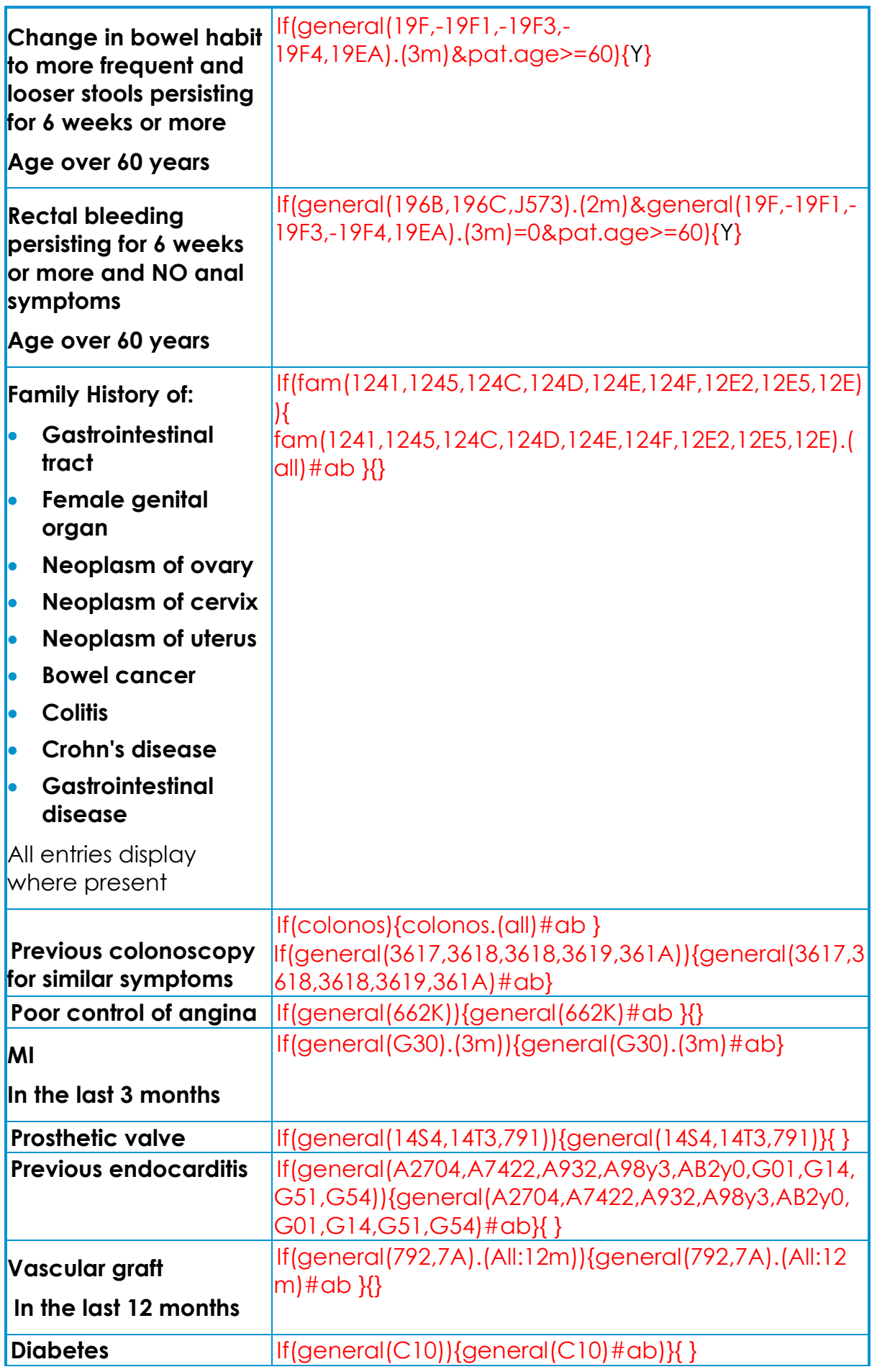

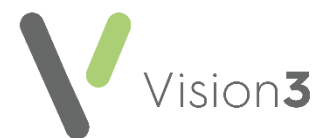

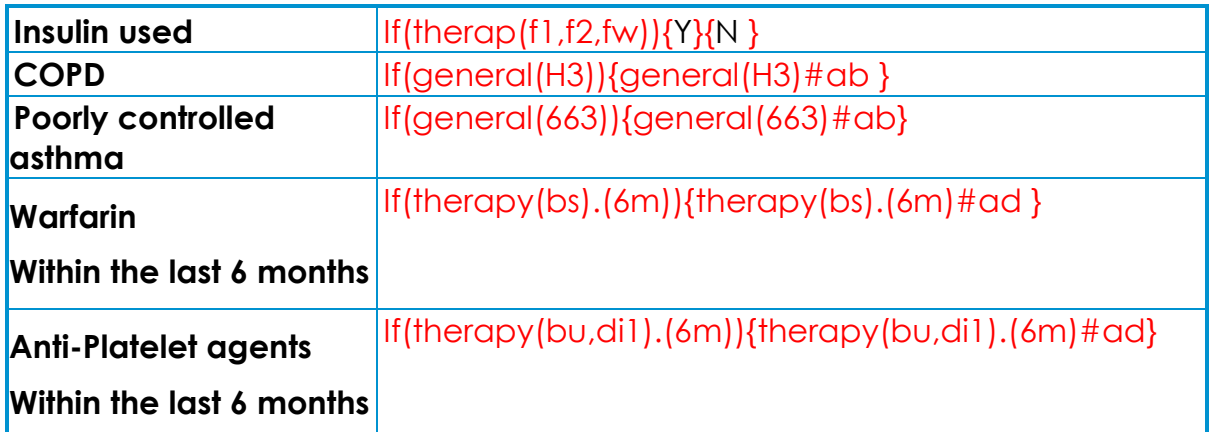

### <span id="page-26-0"></span>**Lymphadenopathy**

Most of these **SmartTags** print a '*Y*' to indicate the presence of the Read code used. Where there is no Read code '*N*' prints.

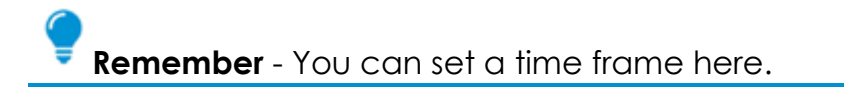

Some have combination criteria that may be other sets of read codes, age or sex.

### *Using SmartTags for Lymphadenopathy 2 Week Wait Documents*

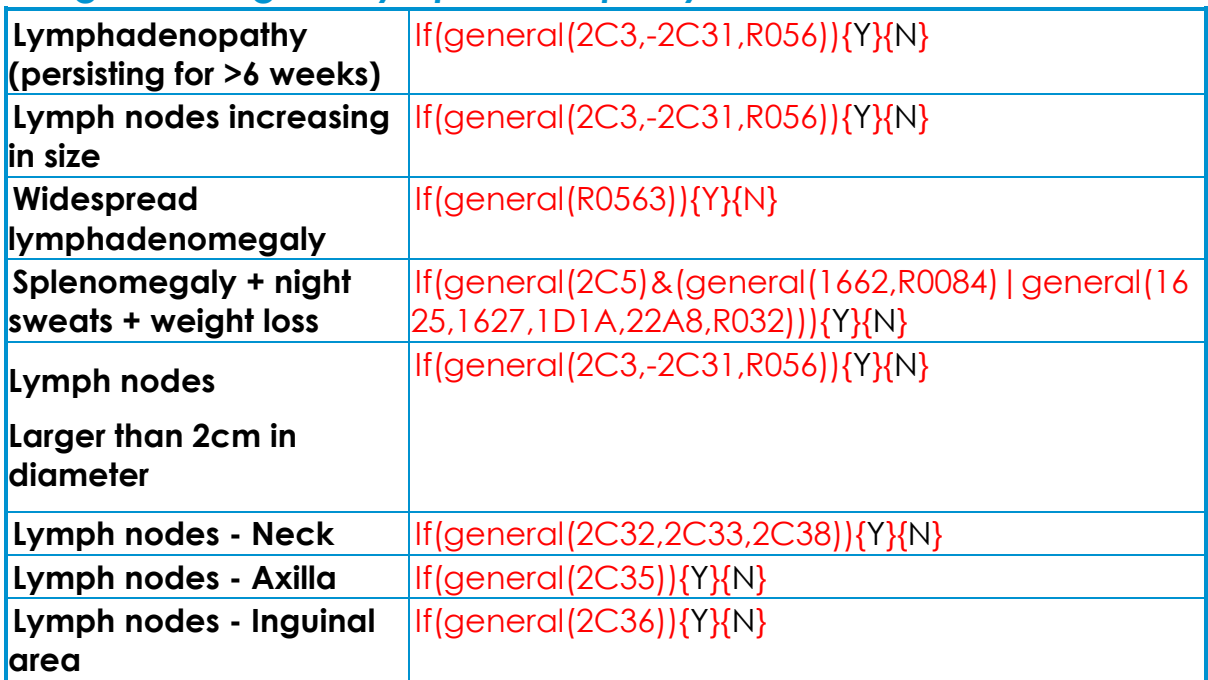

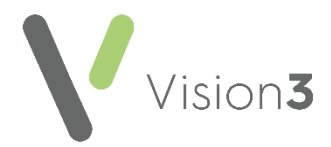

### <span id="page-27-0"></span>**Urology**

Most of these **SmartTags** print a 'Y' to indicate the presence of the Read code used. Where there is no Read code 'N' prints.

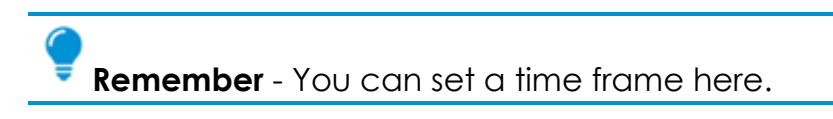

Some have combination criteria that may be other sets of read codes, age or sex.

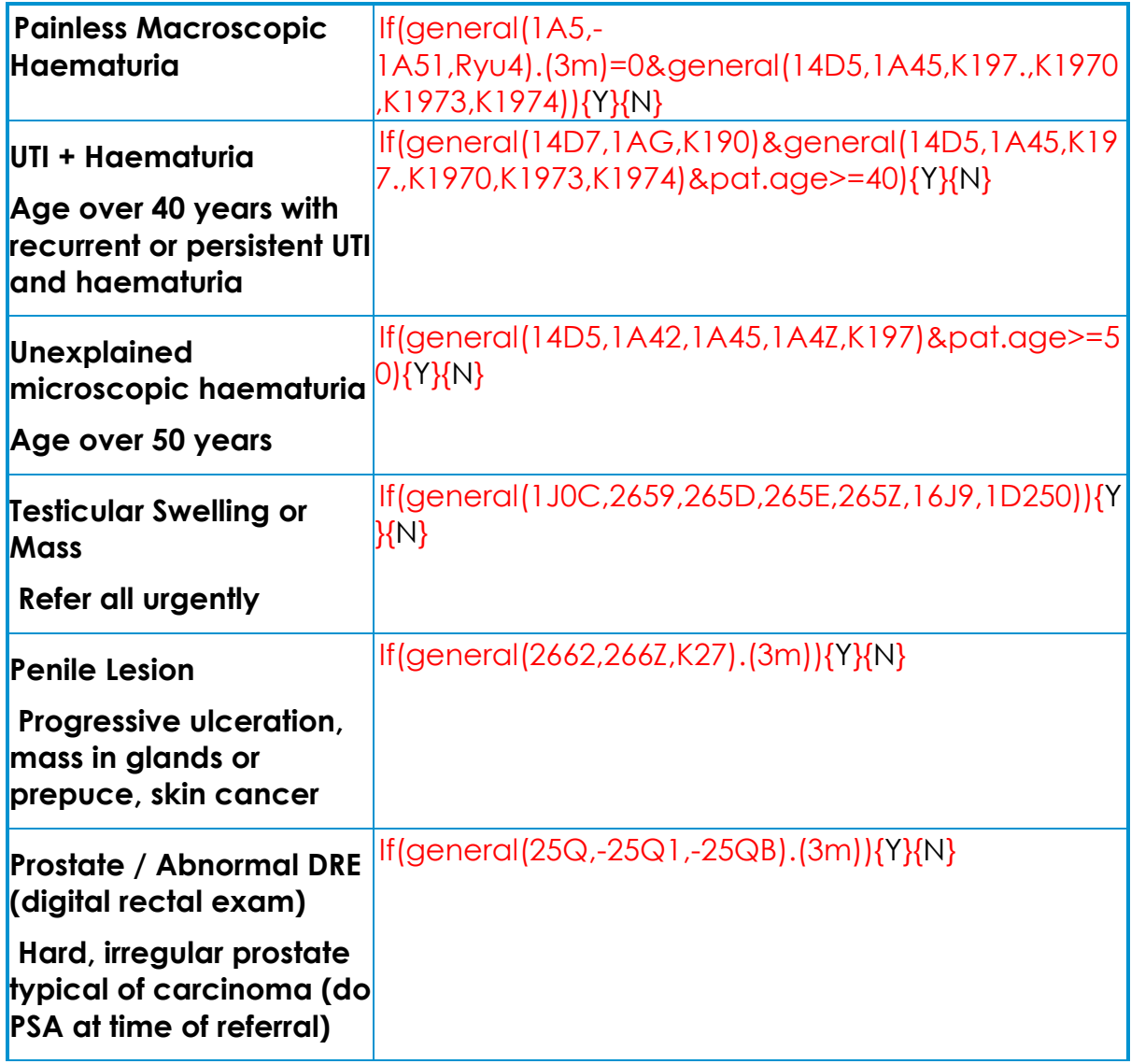

#### *Using a SmartTags for Urology 2 Week Wait Documents*

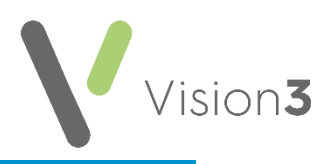

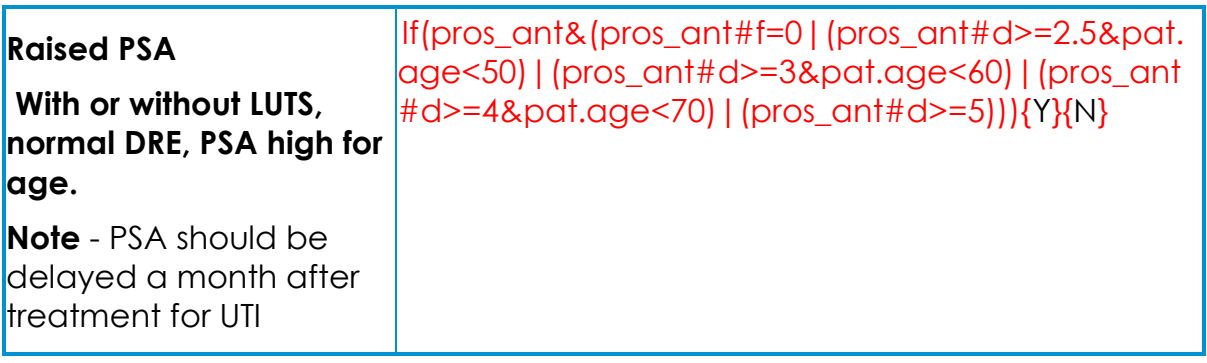

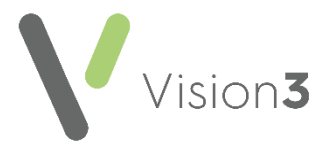

### <span id="page-29-0"></span>**Neurology**

The neurology 2 Week Wait letter has 4 scenario presentations that use similar non-distinguishable coded criteria. The potential selection is very broad so an extra section extracts clinical terms that might be required:

### *Using a SmartTags for Neurology 2 Week Wait Documents*

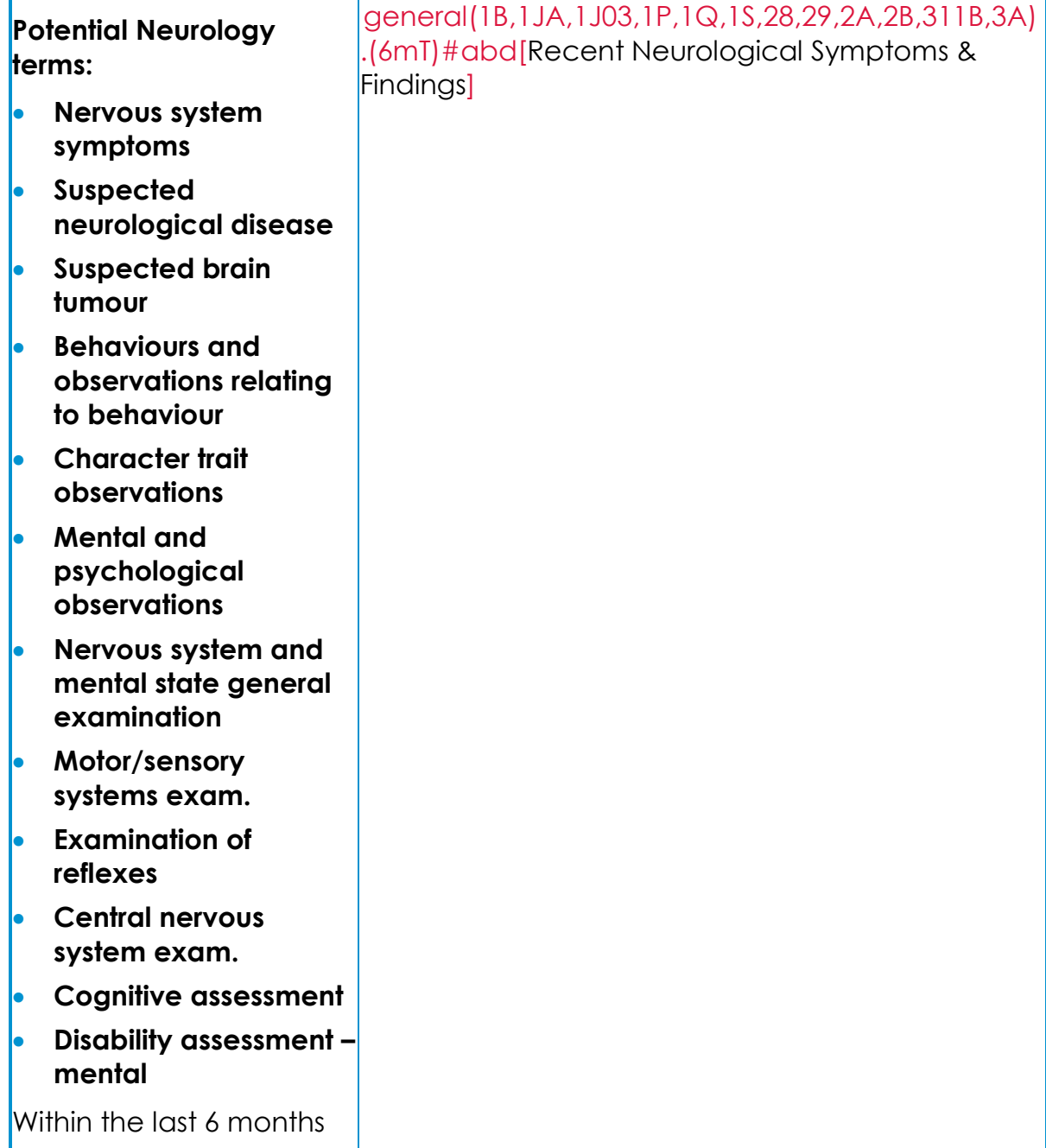

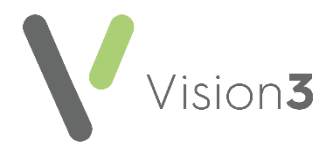

### <span id="page-30-0"></span>**Dermatology**

Most of these **SmartTags** print a '*Y*' to indicate the presence of the Read code used. Where there is no Read code '*N*' prints.

**Remember** - You can set a time frame here.

Some have combination criteria that may be other sets of read codes, age or sex.

#### *Using a SmartTags for Dermatology 2 Week Wait Documents*

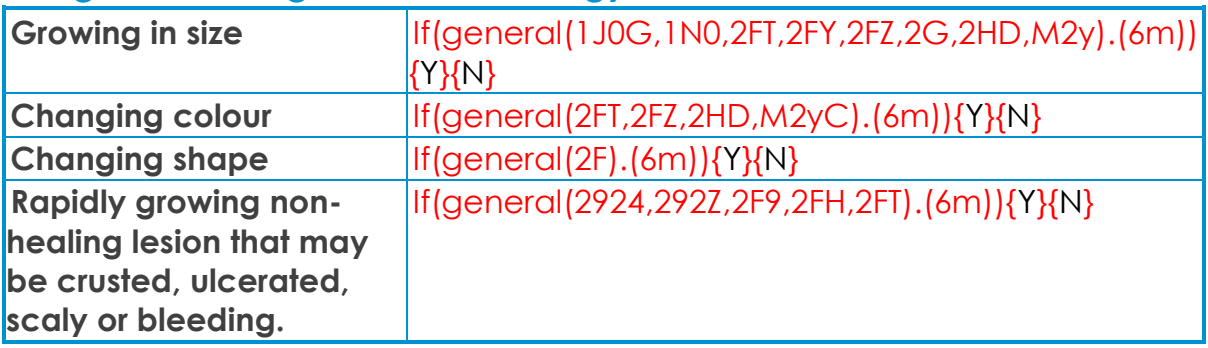

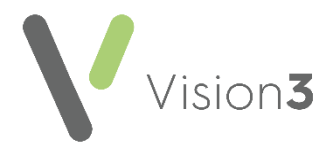

### <span id="page-31-0"></span>**Children's**

Most of these **SmartTags** print a '*Y*' to indicate the presence of the Read code used. Where there is no Read code '*N*' prints.

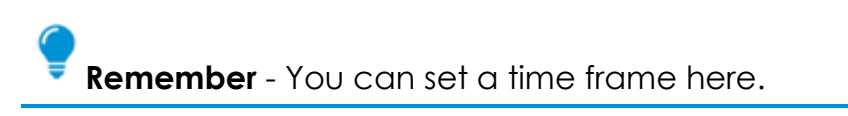

Some have combination criteria that may be other sets of read codes, age or sex.

#### *Using SmartTags for Children's 2 Week Wait Documents*

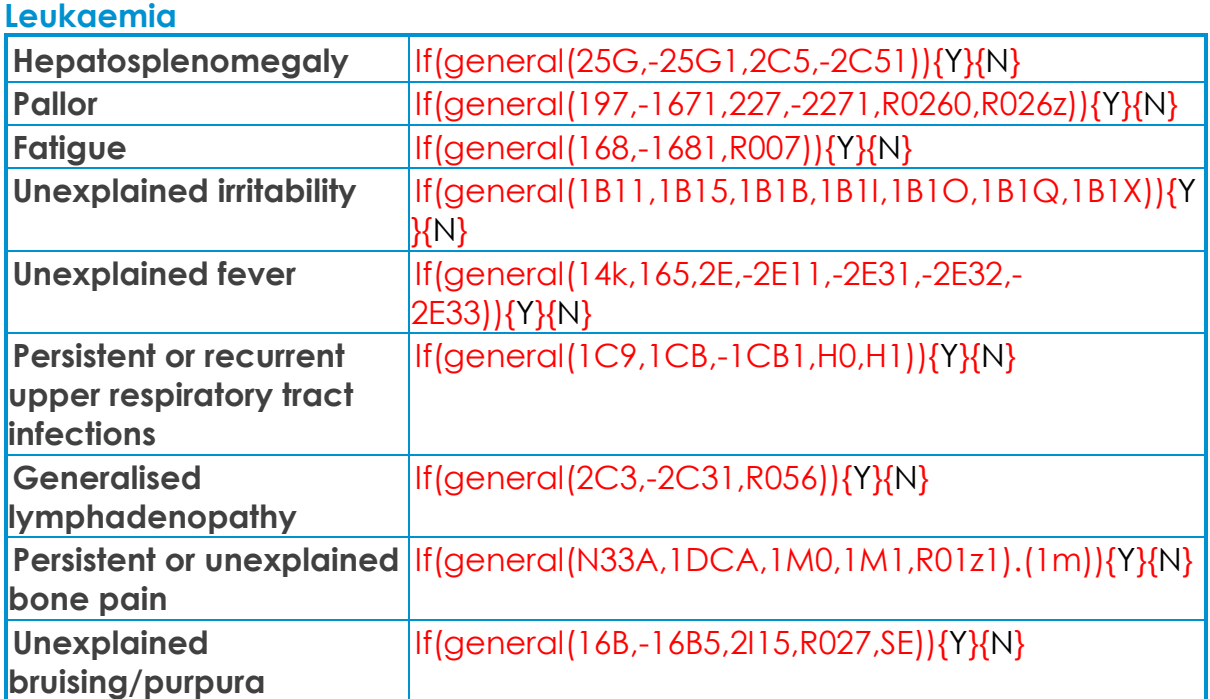

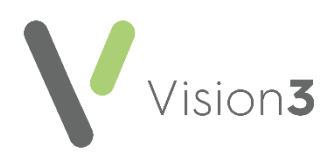

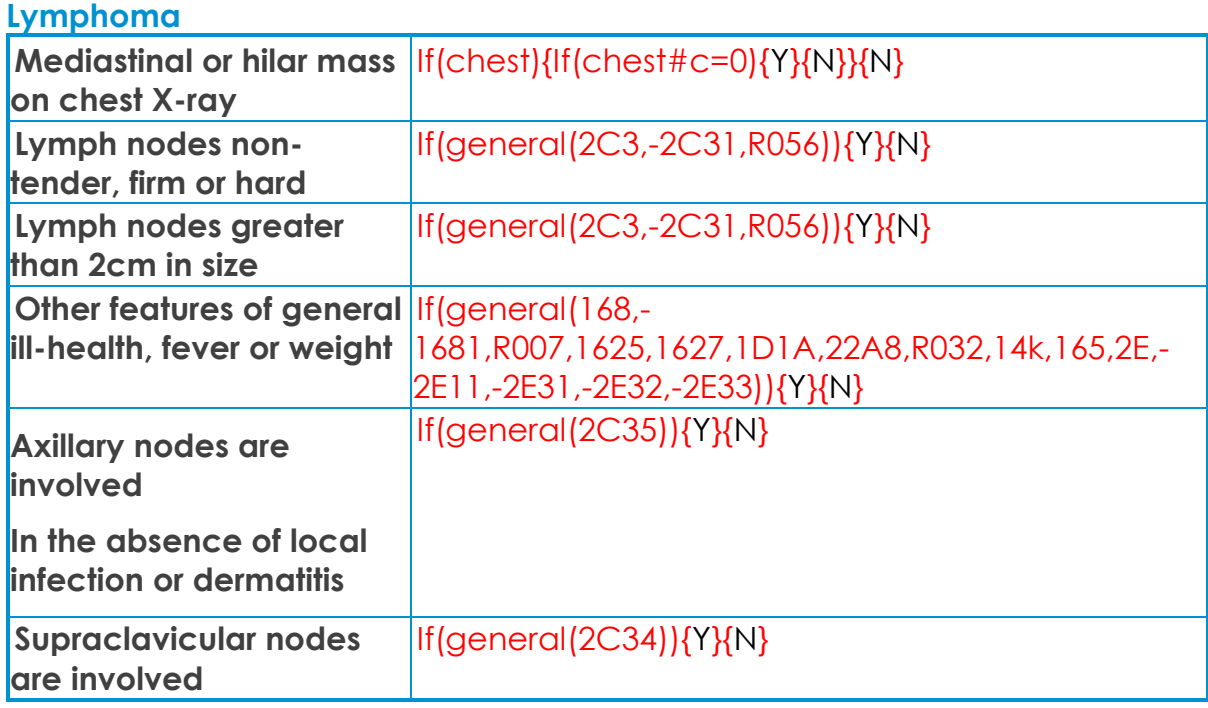

#### **Brain tumour**

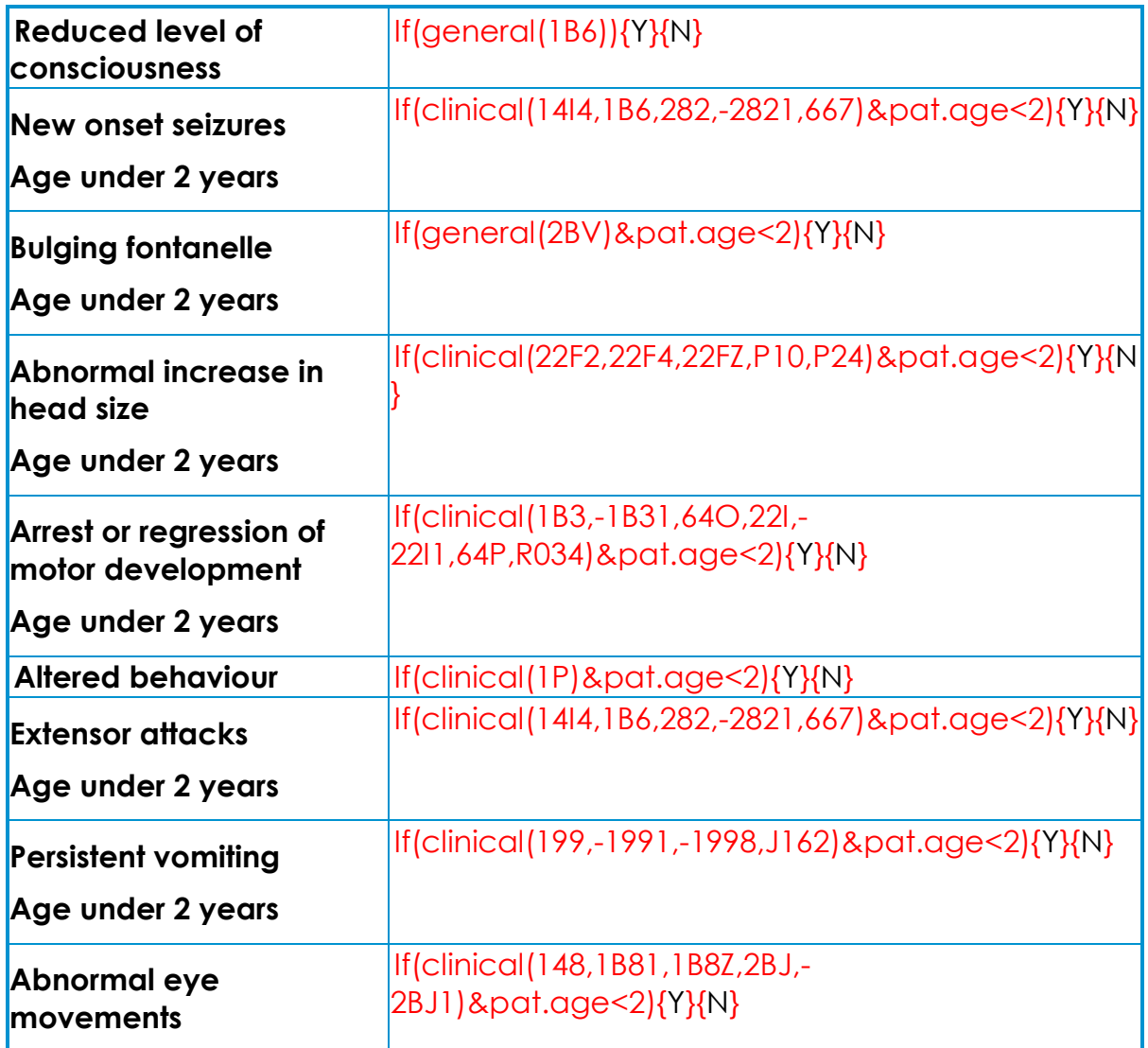

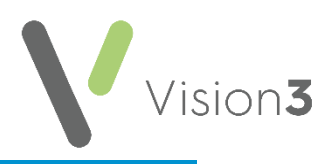

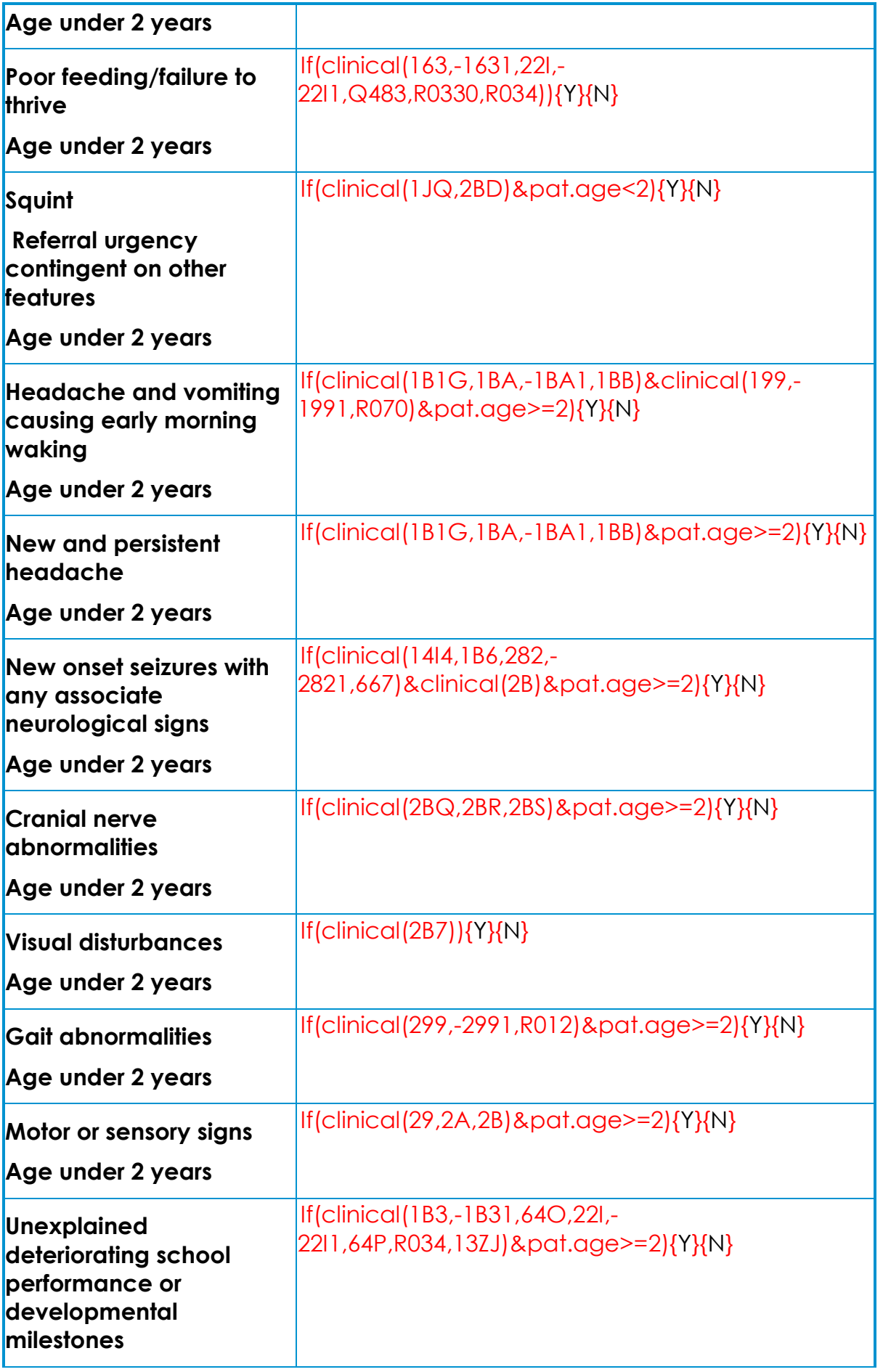

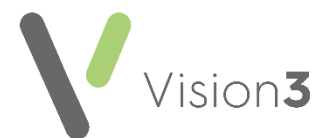

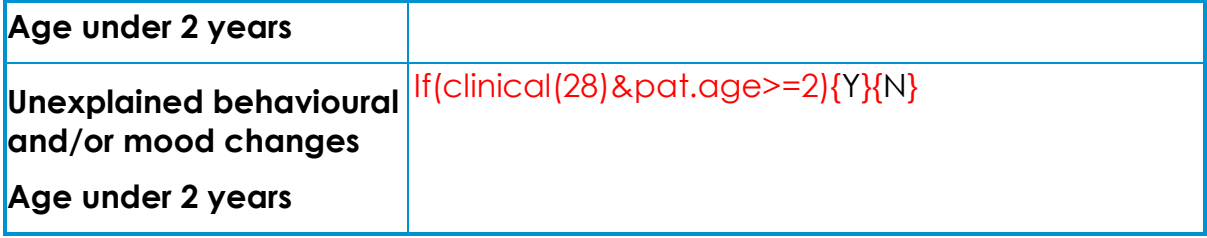

#### **Thyroid Lump**

**Neuroblastoma**

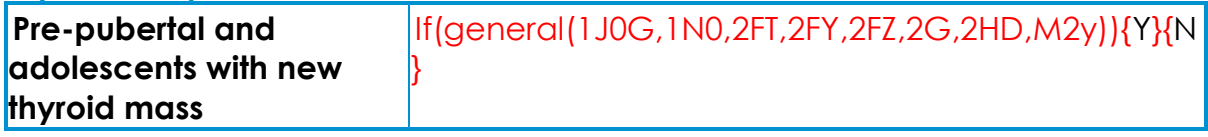

#### **Abdominal or thoracic mass Age under 1 year** If(general(25J,25K,25L,25M,25N,264)&pat.age<1){Y  $|W|$ **Child with abdominal mass and either leg weakness and /or unexplained urinary retention May be due to cord compression** If(general(25J,25K,25L,25M,25N,264)&(general(1A3 2,2644,R082)|general(1B32,283,298,2GZ,F22,F23,F24 ))){Y}{N} **Persistent or unexplained**  If(general(N33A,1DCA,1M0,1M1,R01z1)){Y}{N} **bone pain Pallor** If(general(197,-1671,227,-2271,R0260,R026z)){Y}{N} **Fatigue**  $\left| \frac{|f|}{|g|} \right| \leq \frac{168}{168}$ **Unexplained irritability** If(general(1B11,1B15,1B1B,1B1I,1B1O,1B1Q,1B1X)){Y  ${N}$ **Unexplained fever** If(general(14k,165,2E,-2E11,-2E31,-2E32,-2E33)){Y}{N} **Persistent or recurrent**   $\frac{1}{16}$

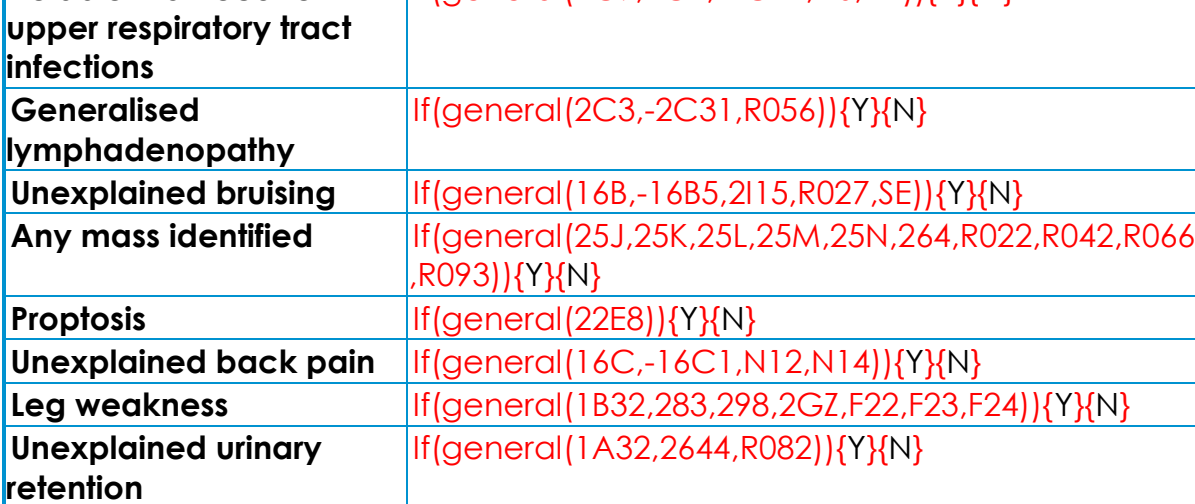

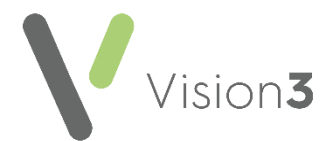

#### **Wilm's Tumour**

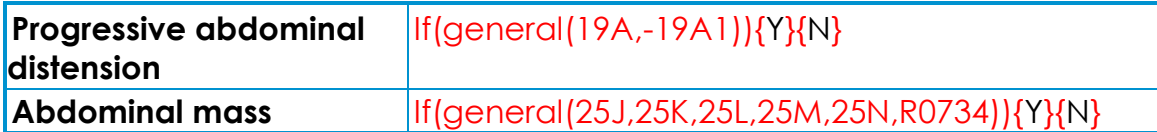

#### **Soft Tissue Sarcoma**

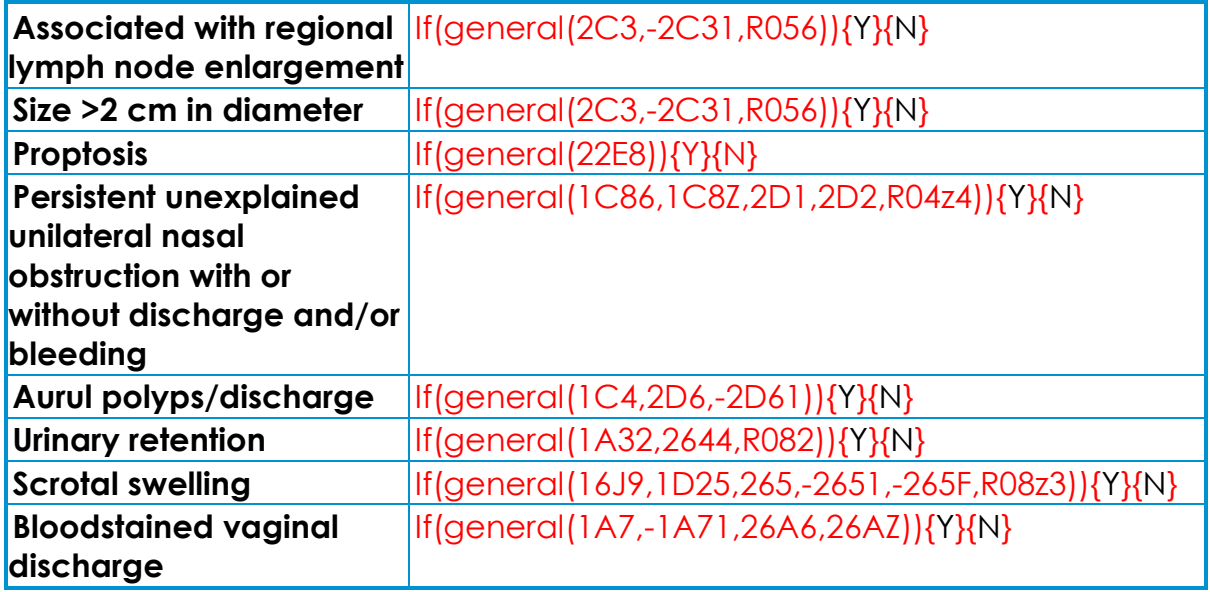

#### **Bone Sarcoma**

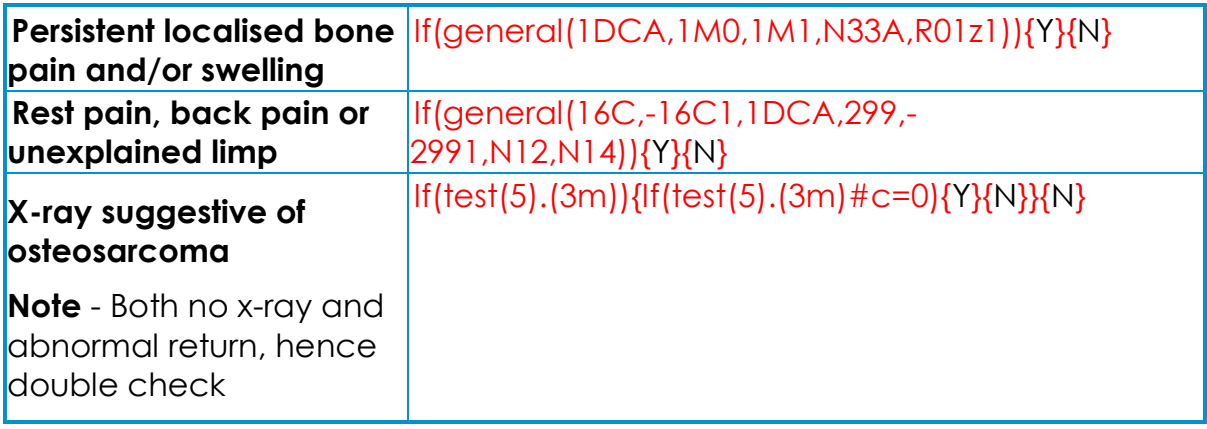

#### **Retinoblastoma**

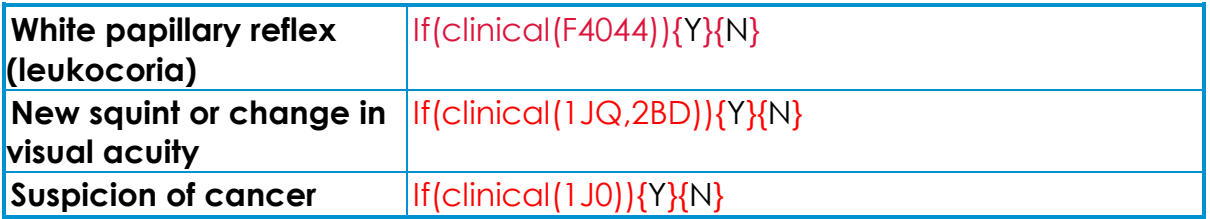

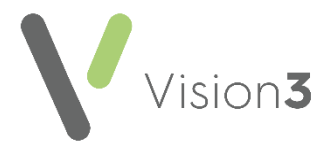

#### **Skin Cancer**

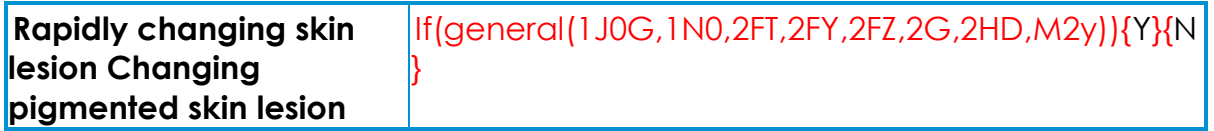

### <span id="page-36-0"></span>**All Attachments**

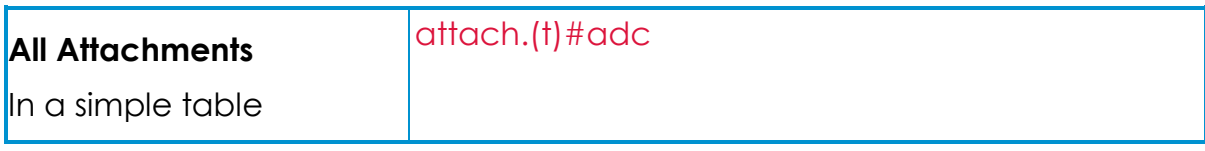

## <span id="page-36-1"></span>**All Letters**

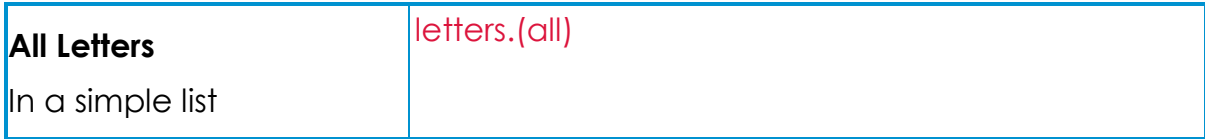

#### <span id="page-36-2"></span>**Back Pain Proforma**

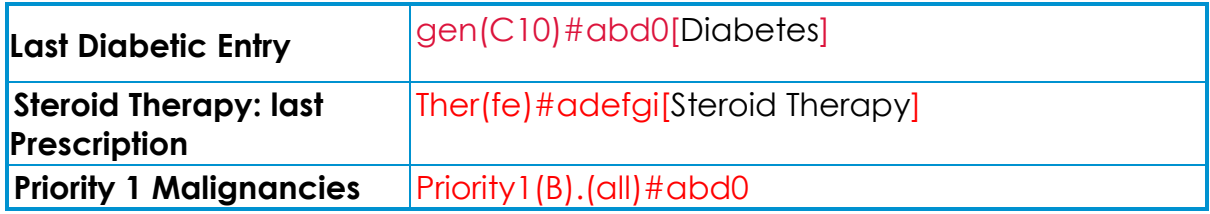

### <span id="page-36-3"></span>**Chest Pain Proforma**

#### *Identified Risks*

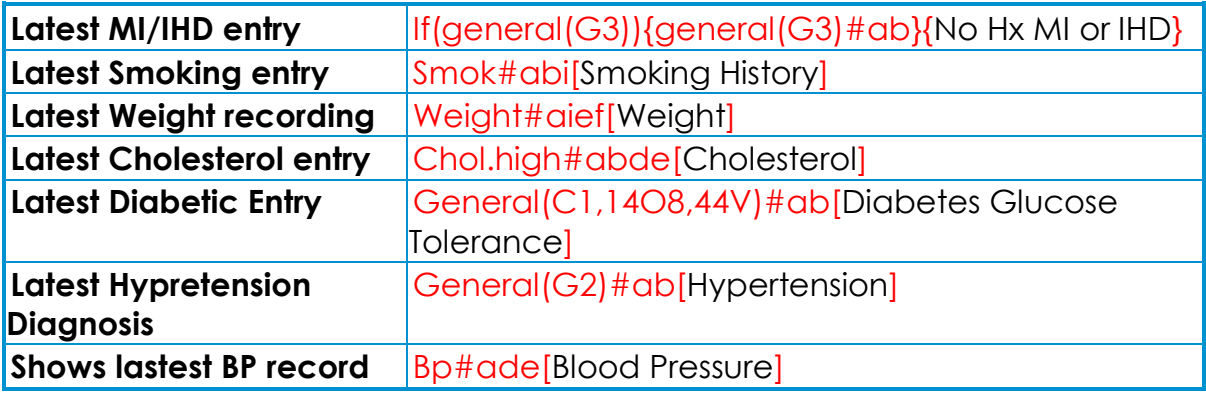

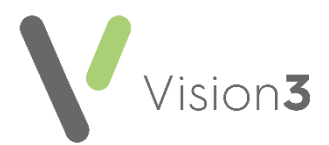

### *Current Drug Therapy*

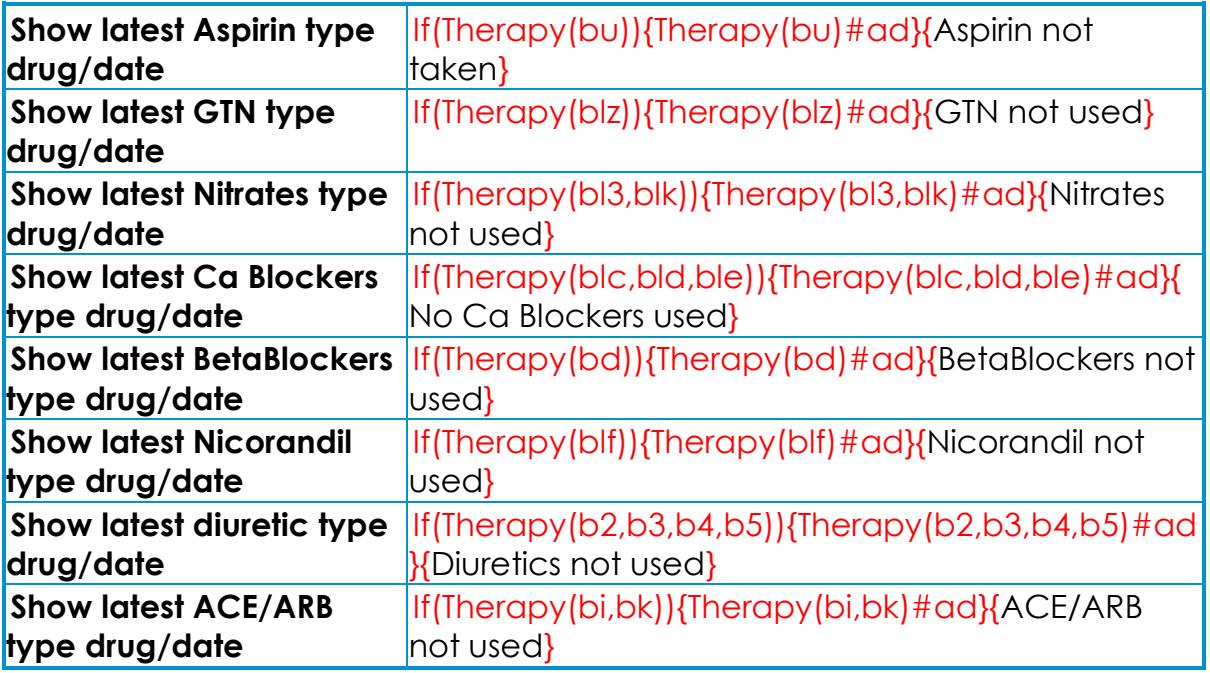

# <span id="page-37-0"></span>**District Nurse Letters**

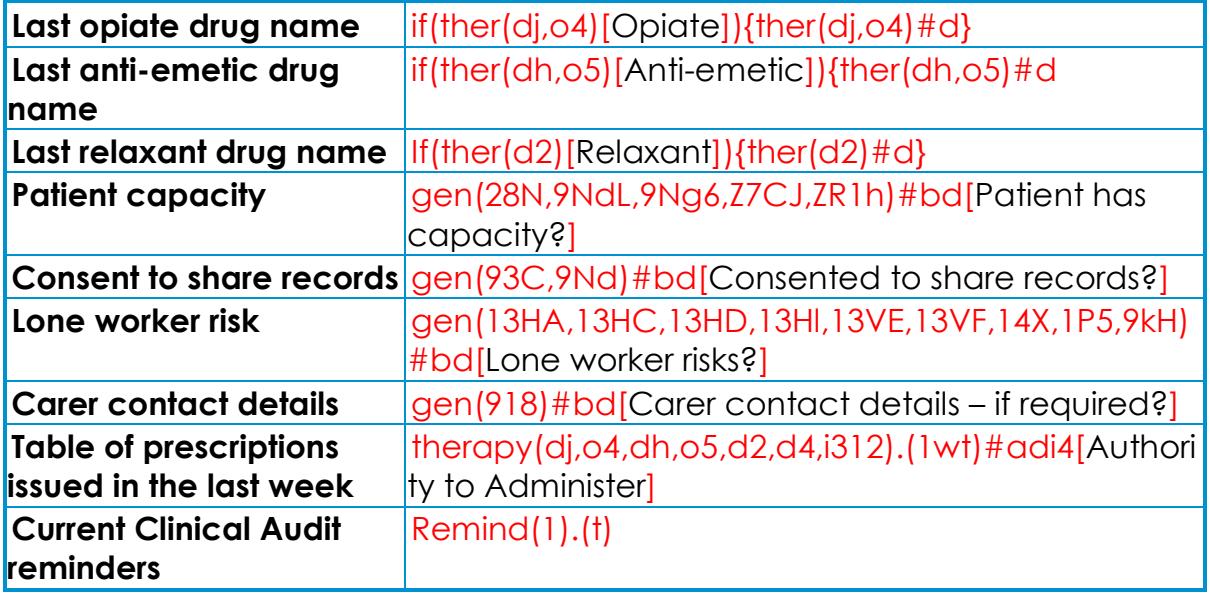

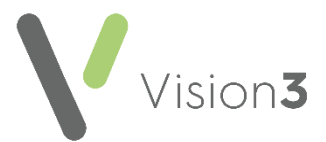

## <span id="page-38-0"></span>**Encounter Form**

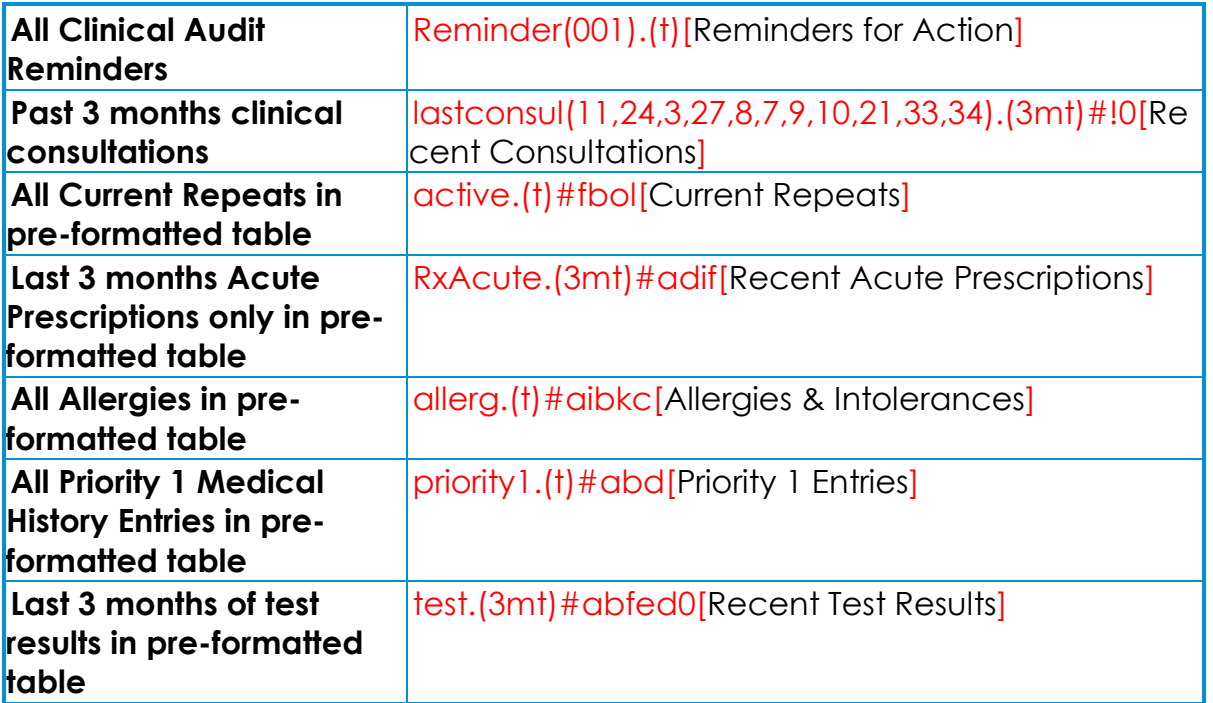

# <span id="page-38-1"></span>**Insurance Report**

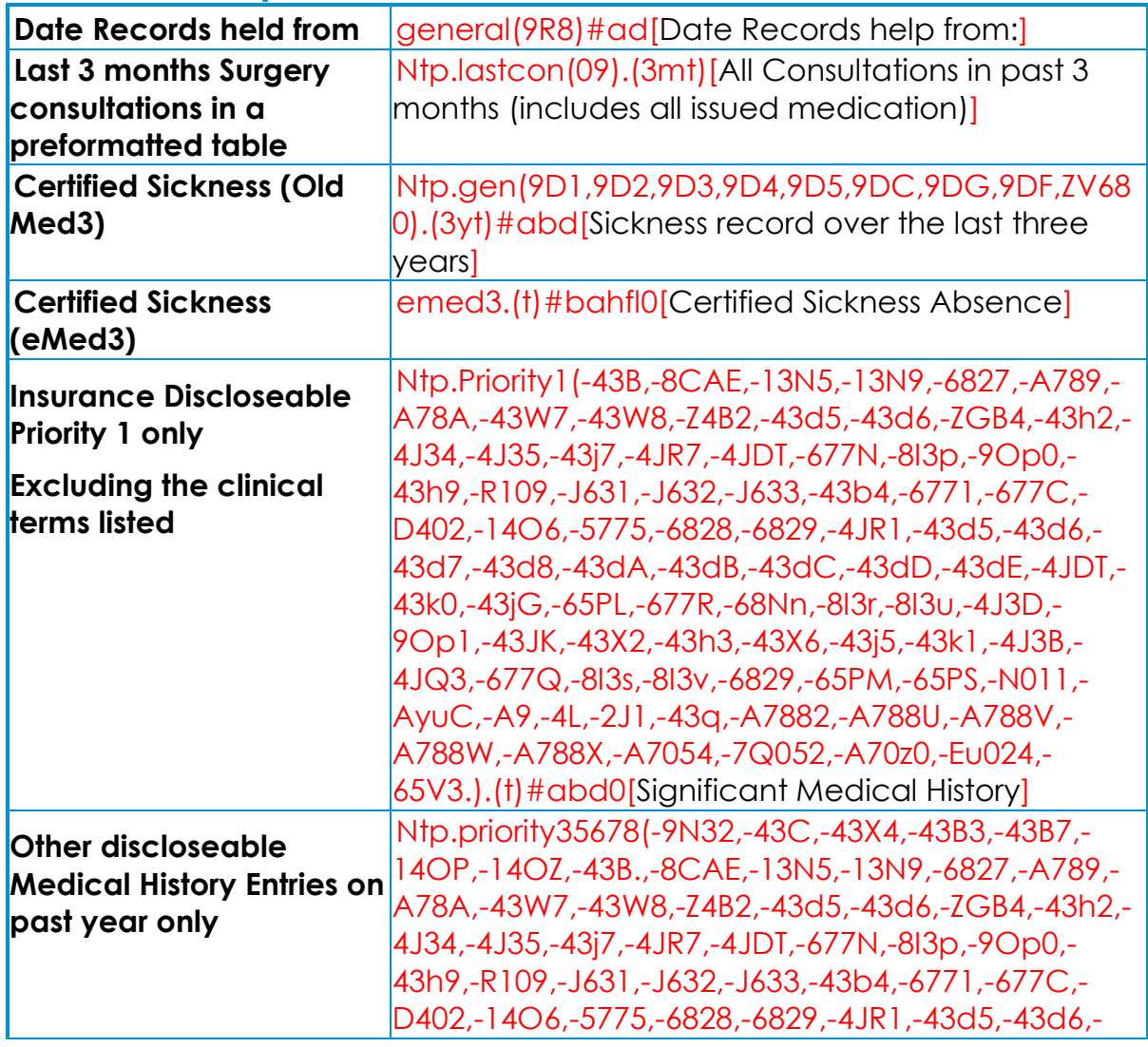

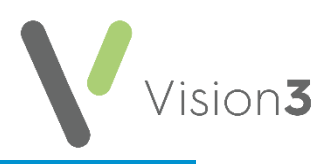

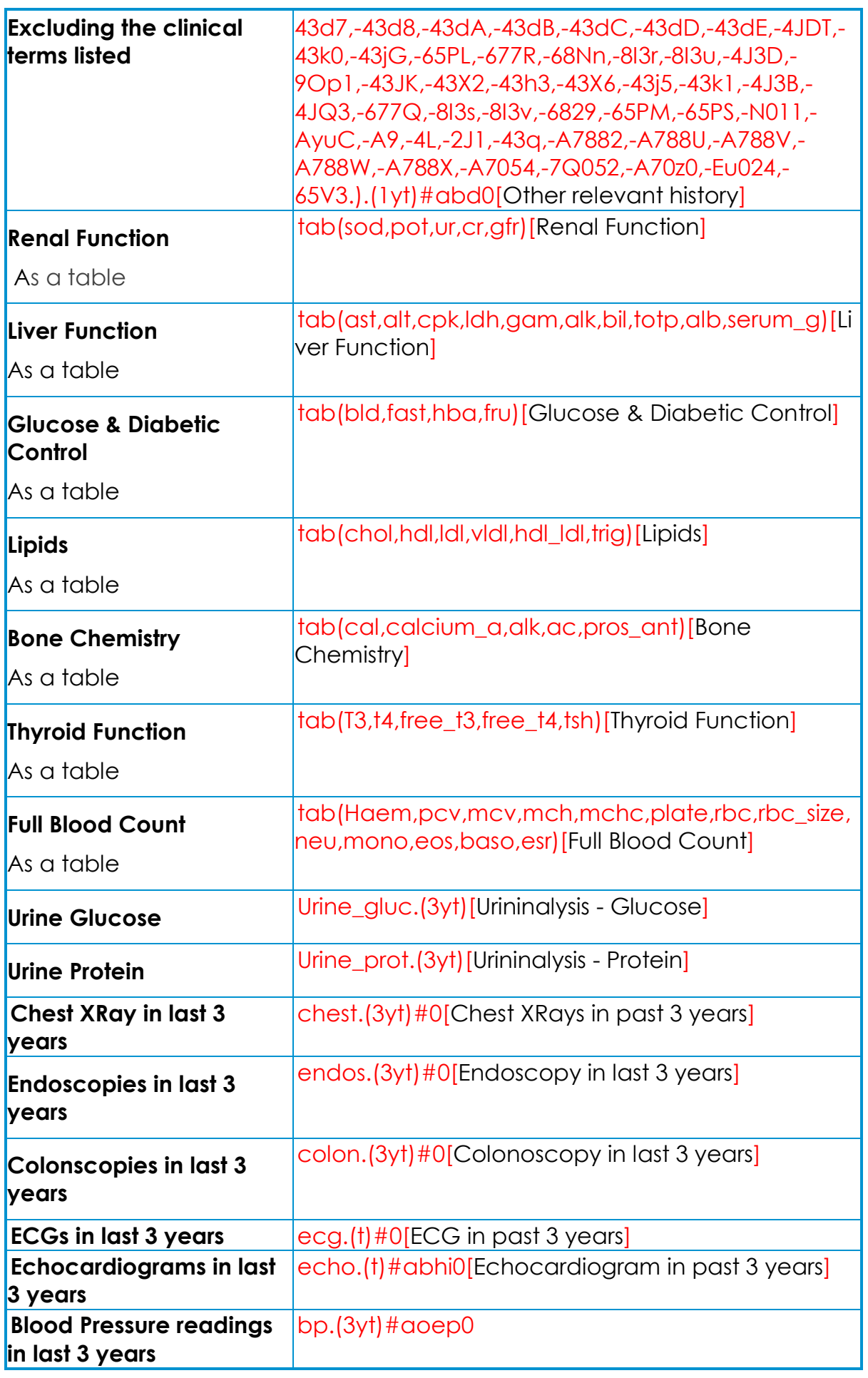

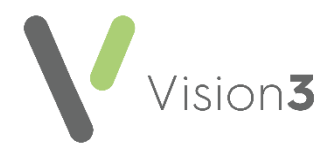

# <span id="page-40-0"></span>**Mental Health Services (including Older Persons)**

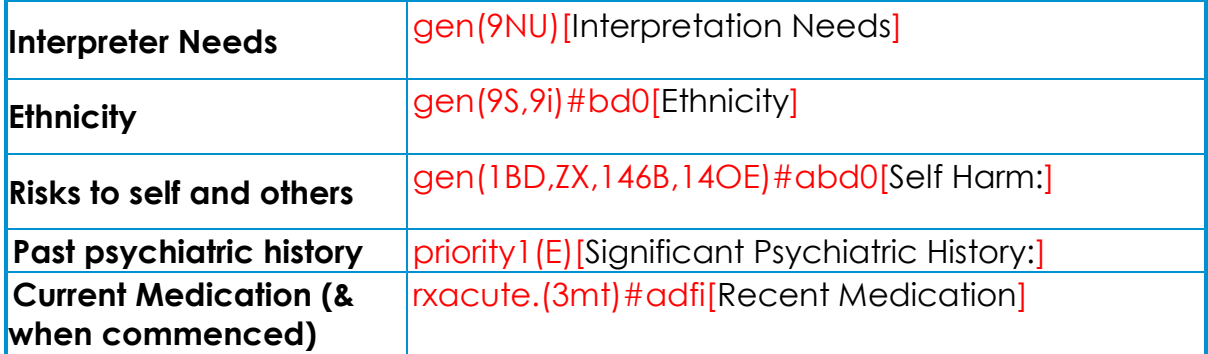

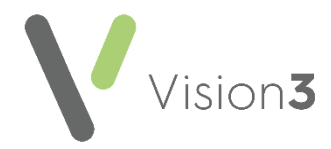

### <span id="page-41-0"></span>**Immunisations**

Immunisations are different to normal **SmartTags**, you must define the IMMSCODE where you would normally enter the Read codes.

Immunisation should be tagged separately for each one, and by default displays the latest one, for example, imms(FLU) displays the last influenza vaccine. Use the number of records to define more than one.

If you string multiple immunisations into a single tag with the number of records, the number of records takes precedence over the immunisation, for example, imms(FLU,PNEUMO).(2) displays the last 2 of either, which could be 2 influenza vaccines. To display the latest of each they must be tagged separately, for example, imms(FLU) and imms(PNEUMO).

The above examples display any influenza or pneumococcal immunisation, but if you need to be specific, you must define the IMMSCODE, for example, imms(PNEUMOCON,PNEUMOPREV13) displays PCV vaccines and imms(PNEUMOCOC,PNEUMOPOLY) displays PPV vaccines, see [Types of](http://help.visionhealth.co.uk/Vision_Consultation_Manager_Help_Centre/Content/ConMgr/Quick_Reference_Topics/Type_of_Immunisation.htm)  [Immunisations](http://help.visionhealth.co.uk/Vision_Consultation_Manager_Help_Centre/Content/ConMgr/Quick_Reference_Topics/Type_of_Immunisation.htm) for details of immunisation codes.

#### **Example immunisation SmartTags**:

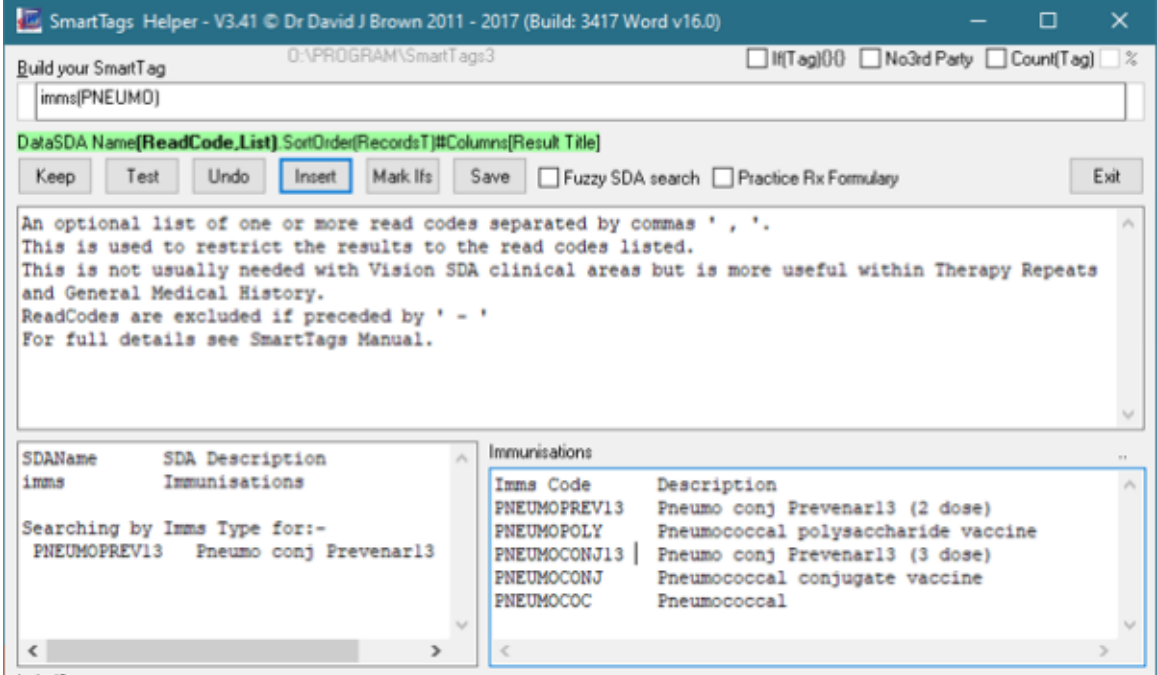

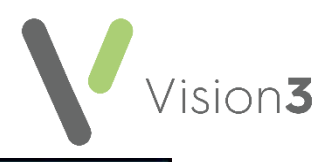

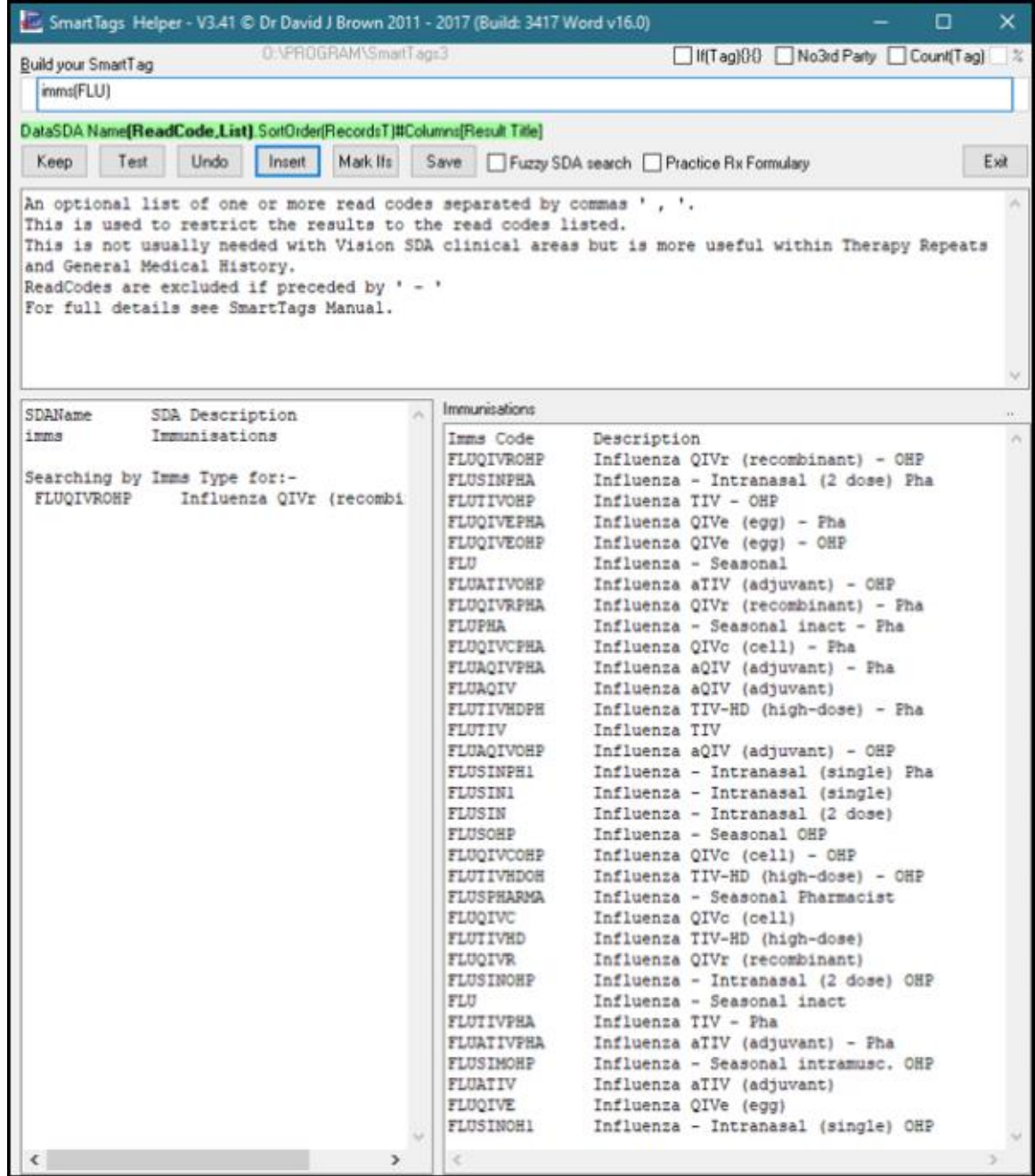

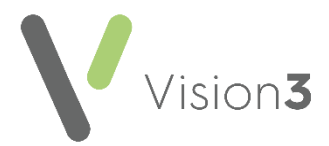

### <span id="page-43-0"></span>**Personal Diabetic Report**

**Note** - The background colouring is for illustration purposes only.

Paragraphs have been highlighted using the <Mark Ifs> button to demonstrate the  $If$ (){}{} (If(condition) then{} else{}) clause elements.

#### *Diabetic First Paragraph*

If(gen(C10).f(6m)) searches Medical History for the earliest diabetic diagnostic read code and if this was within the past 6 months only the  $\{\}$ element is used the  $\{\}$  part will be discarded completely. If the earliest diagnosis is over 6 month old the  $\beta$  will be used instead

If(gen(C10).f(6m))<sup>{You have recently been found to be diabetic. This means</sup> that you will need to consider a number of lifestyle choices that can improve your health. The main considerations for you are: to maintain a healthy weight with a good Body Mass Index: yours is weight#f. If(weight#f>28){It would be to reduce this by losing weight and eating healthily.} Try to exercise regularly. If(smok#b){It would be wise to stop smoking.} We will help keep you blood pressure under control and maintain a good cholesterol level.}{ It was good to see you for your diabetic review. You were found to be diabetic on gen(C10).f#a and currently

takeIf(active(f1,f2,f3,f4,f5,ft,fw).(t)){:active(f1,f2,f3,f4,f5,ft,fw).(t)#bfo[Regular Diabetic Medication]}{no regular diabetic medication.}}Diabetics need to be careful in several areas:

If  $\{\}$  is used then weight#f simply gives the latest BMI.

If(weight#f>28){It would be to reduce this by losing weight and eating healthily.<sup>}</sup> adds the losing weight sentence only if the BMI is over 28.

If  $\{ \}$  is used then:

gen(C10).f#a gives the date of the earliest diagnostic entry

If(active(f1,f2,f3,f4,f5,ft,fw).(t)){:active(f1,f2,f3,f4,f5,ft,fw).(t)#bfo[Regular Diabetic Medication] {no regular diabetic medication.}

Checks for any active diabetic repeat medications and if found presents them in the pre-formatted table provided

It filters searching by Read Code for:

- f127. Actrapid 100units/ml solution for injection 10ml
- f25a. Humulin I 100units/ml suspension for injection 10ml vials
- f3a1. Tolbutamide 500mg tablets
- f41u. Metformin 1g modified-release tablets
- **ft5z. Pioglitazone 15mg tablets**
- fw11. Humalog Mix25 100units/ml suspension for injection 3ml

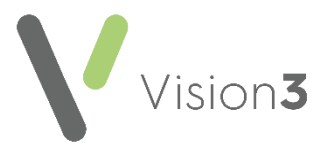

**Remember** - The non-SmartTags black text is preserved within the element used.

#### *Diabetic Control*

Paragraphs have been highlighted using the <Mark Ifs> button to demonstrate the If(){}{\f(condition)then{} else{}) clause elements. Colouring is for illustration only.

If(hba1(42W4).(2y)>=hba1(42W5).(2y)){hba(42W4)#d. We aim to keep this below 7.5 as far as possible}{hba(42W5)#d. We aim to keep this below 58 as far as possible}

If(hba1(42W4).(2y)>=hba1(42W5).(2y)) checks whether there are more IFCC standardised HbA1c readings than older style DCCT aligned ones. Then the relevant Hba value is given with the relevant comment

Using:

If(hba1(42W4).(10)>1){Your readings overall:

If(hba1(42W4).(2y)>hba1(42W5).(2y)){

Graph(Hba1,GoodControl7.5,PoorControl8.5,Message=LowerReadingsAreBet ter,read=42W4)}{

Graph(Hba1,GoodControl58,PoorControl70,Message=LowerReadingsAreBett er,read=42W5)} If(hba1(42W4)#d<=7.5|hba1(42W5)#d<=58){Your control is steady}{Your control is not ideal. If(active(f1,f2,f3,f4,ft,fw)<3){It may be possible to improve you control with extra medication}{however you are already on several diabetic medications}}}

A graph is shown if there are 2 or more readings and;

If(hba1(42W4).(2y)>hba1(42W5).(2y)){Graph(Hba1,GoodControl7.5,PoorCont rol8.5,Message=LowerReadingsAreBetter,read=42W4)}{Graph(Hba1,GoodCo ntrol58,PoorControl70,Message=LowerReadingsAreBetter,read=42W5)}

Is used to select the relevant IFCC or DCCT values to display as a graph with Good Control, Poor Control tramlines and a message encouraging lower readings.

Using:

If(hba1(42W4)#d<=7.5|hba1(42W5)#d<=58){Your control is steady}{Your control is not ideal.If(active(f1,f2,f3,f4,ft,fw)<3){It may be possible to improve you control with extra medication}{ however you are already on several diabetic medications}}

 $If(hba1(42WA)*d<=7.5|hba1(42W5)*d<=58$  checks for good control for IFCC or DCCT values.

If control is poor:

If(active(f1,f2,f3,f4,ft,fw)<3){It may be possible to improve you control with extra medication}{however you are already on several diabetic medications}

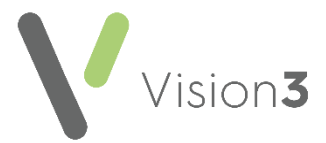

If(active(f1,f2,f3,f4,ft,fw)<3) checks whether 3 or more active diabetic repeat medications and suggests additional treatment if not otherwise stating patient is already on several medications.

#### *Weight*

Graph(weight,ideal,obese,bmi=,Message=YourWeightShouldBeBeneathTheO beseLinePreferablyBelowTheIdealOne)

BMI graphed with ideal BMI & Obese BMI tramlines plus a message recommending weight reduction.

As the graph shows your weight  $If(weight # f<=27)$  is satisfactory}{needs improvement as it is on the high side. We considered dietetic/nutritional assessment and spoke about diets you might try - the best diet for you is the one you can continue most easily, Weight Watchers, Slimming World, Atkins all work and have helped many diabetics. It is important to try and increase your activity levels and exercise as much as possible as well as being careful with the types and quantities of food you eat.}

If BMI is over 27 the weight reduction advice displays.

If(weight#f>40){As you are unhealthily overweight it is most important for you future health that you really try very hard to loose weight, your weight is making you less well than you should be.}

Adds a sentence especially for those with a BMI greater than 40.

#### *Blood Pressure*

Paragraphs have been highlighted using the <Mark Ifs> button to demonstrate the If(){}{\f(condition)then{}else{}) clause elements. Colouring is for illustration only.

If(active(b2,b3,b4,bb,bd,be,bf,bh,bi,bk,bl)){You are on treatment for blood pressure and currently take:

active(b2,bd,be,bf,bg,bh,bi,bk,bl).(t)#bfo[Regular Blood Pressure

Medication]}{You are not currently taking any blood pressure medication. }We aim to keep your top reading below 145/130 and your lower reading below 85/80.

If(active(b2,b3,b4,bb,bd,be,bf,bh,bi,bk,bl)) searches Active Repeats by Drug Read Code.

If any hypotensive repeats are found they are then show in a preformatted table.

Graph(BP,Target140,TightControl130,Target85,Message=LowerBloodPressureR eadingsAreBetterForYou)

Shows a graph with tramlines for tight control and target control giving a message: Lower Readings Are Better For You.

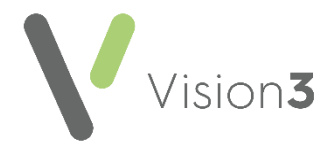

As you see your current control  $\frac{f(bp\#x>150)}{p}$  bp#y>90){needs improvement. If(weight#f>25){People with an ideal weight tend to have better control and need less medication .}After discussion we agreed to try and loose more weight, increase you medication, add a new tablet.}{is good.}

States either 'As you see your current control needs improvement' with a comment on weight if BMI over 25 and some italic text likely to require manual editing, or 'As you see your current control is good'.

#### *Kidneys*

Paragraphs have been highlighted using the <Mark Ifs> button to demonstrate the If(){}{}(If(condition)then{}(condition)then{}(condition)then{} else{}) clause elements. Colouring is for illustration only.

ACE inhibitor and ARB medications help improve kidney health

 $If(*active*(*bi*,*bk*))$  $\{-$  you take active( $bi$ , $b$ k) $\#b$  $\}$ , you have not needed one yet $\}$ 

Inserts a comment if an ACE or ARB is taken naming the drug used or states', you have not needed one yet'.

Graph(gfr,GoodGFR60,LowGFR30,Message=HigherRatesAreBetterForYourKidn eys)[Kidney Function – blood tests]

Inserts a graph of eGFR with Good/Low tramlines and suitable message.

if(general(G2)&gfr#d>=60){Your kidneys are working well but we like to keep your blood pressure below 145/90 as you have gen(G2,C10).f#b, your blood pressure on bp#a was bp#e.}(general(G2)&gfr#d<60&gfr.(5)#d>45){We like to keep your blood pressure below 130/85 - your blood pressure on bp#a was bp#e.}

 $\frac{\sqrt{g}f(5)}{d}$  (gfr.(5) #d>=60){Your kidney function is fine, the graph may show a dip at the end but only because the labno longer report values over

60.}(gfr.(5)#d<60&(gfr.(5)#d>=45)&(gfr#d>=gfr.(5)#d)){Your kidney function is borderline (CKD3a) but your latest test shows a steady

 $result[(gfr.(5) #d<60& (gfr.(5) #d>=45)& (gfr#d$ is borderline (CKD3a) and your latest test shows we need to be

careful.}(gfr.(5)#d<45&gfr.(5)#d>=30&gfr#d>=gfr.(5)#d){Your kidney function is mildly impaired (CKD3b) but your latest test is showing a steady

result.}(gfr.(5)#d<45&gfr.(5)#d>=30&gfr#d<gfr.(5)#d){Your kidney function is mildly impaired (CKD3b) and your latest test shows we need to be

careful.}(gfr.(5)#d<30&gfr#d>=gfr.(5)#d){We need to be especially careful of your kidney function (CKD 4/5) and you may need help from a kidney specialist but your latest result is giving a steady

result.}(gfr.(5)#d<30&gfr#d<gfr.(5)#d){We need to be especially careful of your kidney function (CKD 4/5) and you may need help from a kidney specialist.}

Shows how you can create a complex **SmartTag** using '&' (and) '|' (or) and comparisons: '>', '<', '>=', '<=', '='. Within a condition **SmartTags** averages numeric values from several records for comparisons. It can perform simple arithmetic calculations with +, -, \* & /. you can also use brackets to ensure logic is processes in the intended order.

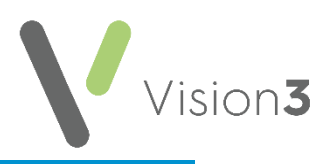

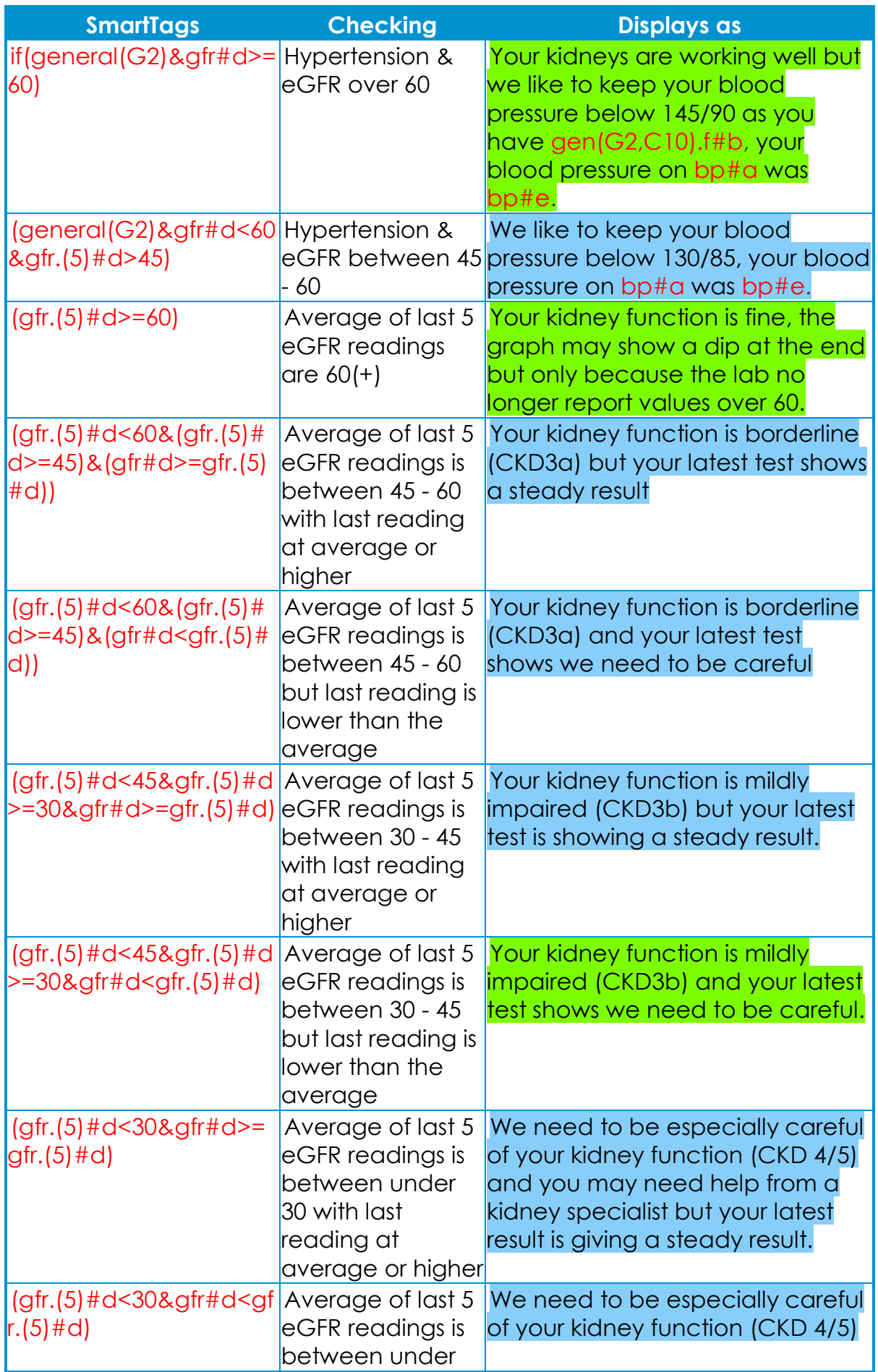

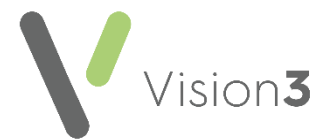

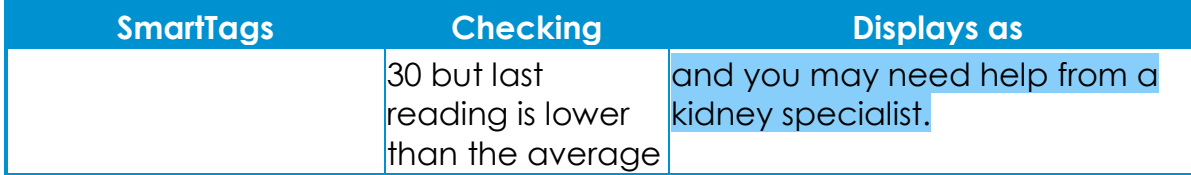

When using cascading If(conditions) they are checked in the order given so place the tighter/narrower conditions earlier. This is why the G2(hypertension) filters are earliest in the sequence above.

#### *Foot Care*

Paragraphs have been highlighted using the <Mark Ifs> button to demonstrate the  $If {\cal B}$ {|f(condition)then{}(condition)then{}(condition)then{} else{}) clause elements. Colouring is for illustration only.

Uses recent foot risk codes to insert relevant paragraphs.

The {Else} clause is inserted if there is no recent record and gives a table of foot examinations within the past 2 years with a reminder to check the feet

If(foot(2G5E).(6m)&foot(2G5I).(6m)){were in good condition. Please remember that if any cuts, abrasions, scratches or ulcers happen please see the nurse if they are in any way slow to

heal.}(foot(2G5J,2G5K,2G5F,2G5G).(6m)){need special care and attention due to reduced blood flow or reduced sensation (numbness). This means that any problems should be assessed by our nurse to ensure proper treatment.}(foot(2G5L,2G5H).(6m)){are ulcerated. This needs special care that the nurse will ensure that you receive.}{Absent/old Diabetic Risk Score – please check foot care and risks

foot(2G5E,2G5I,2G5J,2G5K,2G5F,2G5G,2G5L,2G5H).(24mt)}

#### *Cholesterol and Heart Disease*

If(smok#b){risks increase if smoking (smok#ai) especially if your cholesterol is high, if you would like help to stop smoking please let us knows.} adds a comment about smoking for current smokers.

Graph(Chol,Target5,TightControl4,Message=LowCholesterolReadingsAreBett erForYou) displays a graph of cholesterol levels with control tramlines and a message about lower cholesterols.

If(active(bx)&chol#d>5){You take:active(bx).(t)#bfo[Regular Cholesterol **Medication1** 

Your cholesterol is high despite the medication, it needs to be taken regularly. We can also consider increasing your dose.}(active(bx)&chol#d<=5){You take:active(bx).(t)#bfo[Regular Cholesterol Medication]Your latest cholesterol level shows that your medication is working well}(chol#d>5&pat.age>40){You are not currently taking any cholesterol lowering medication but as your latest cholesterol is high at chol#d You may wish to consider starting a cholesterol lowering medication to reduce your risk of heartattacks and strokes.}(chol#d>5){You are not currently taking any cholesterol lowering medication but your latest cholesterol is high at chol#d You may wish to consider starting a cholesterol lowering medication to

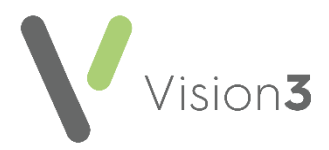

reduce your risk of heart attacks and strokes but this is not always justified in younger people.<sup>{</sup>Even without medication your cholesterol level is fine.}

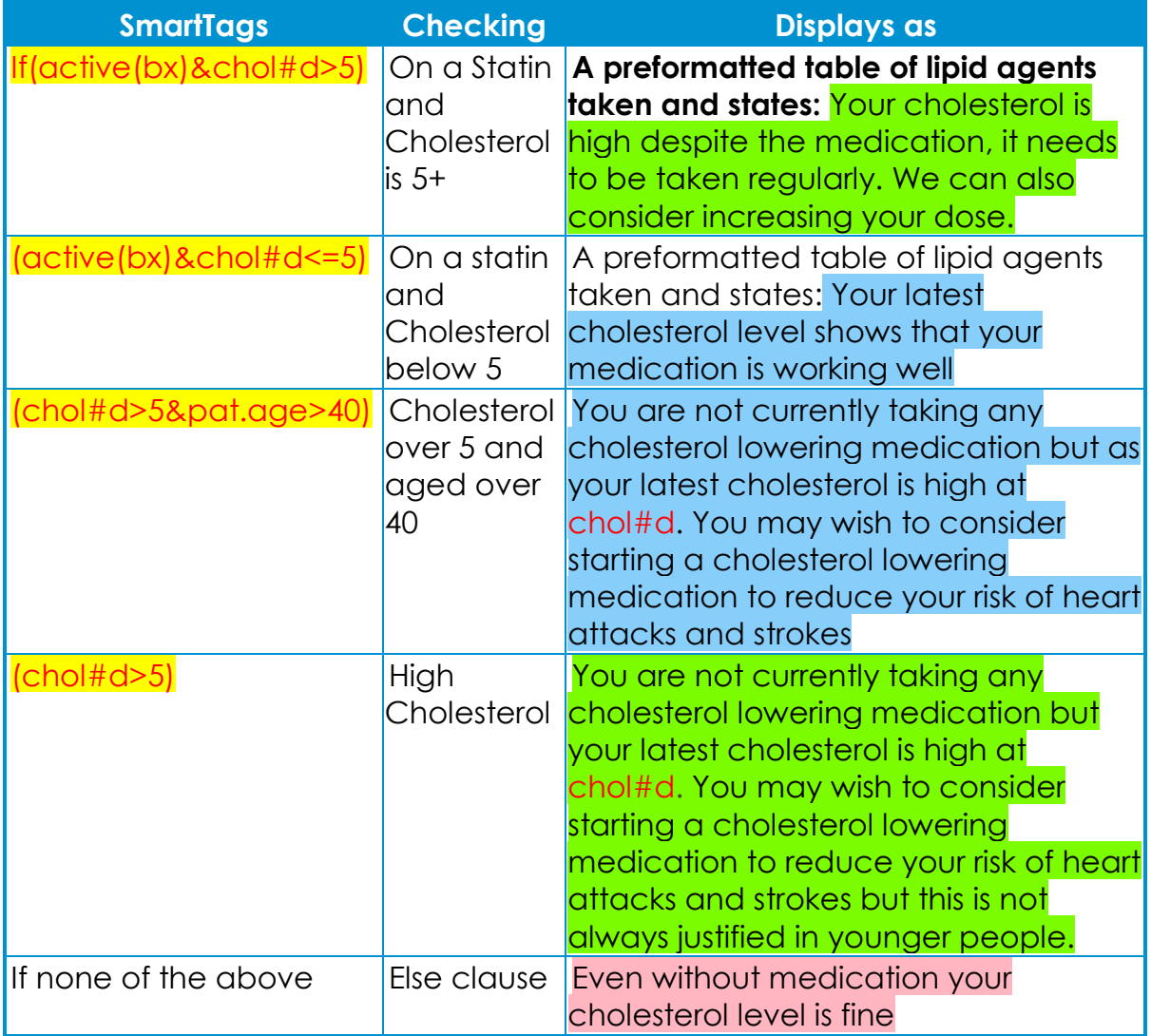

#### *Repeat Medication Schedule with blank columns*

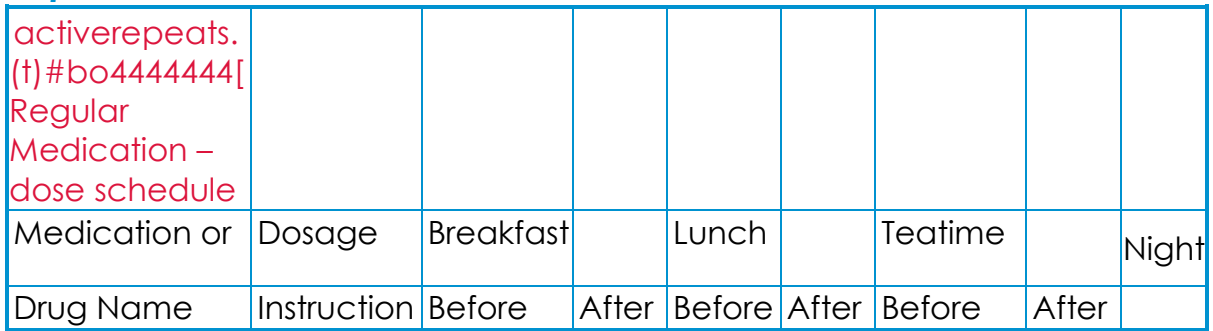

Presents current active repeats showing Drug Name with dosage and 7 spare columns (using #bo4444444) to allow a dosage time table to be created to give to patients and carers. Each #4 produces a blank column.